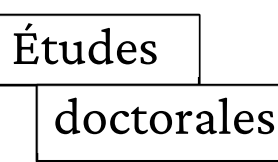

# le cnam

## **Inscriptions et réinscriptions**

## **Guide de saisie sur Adum**

(Accès Doctorat Unique Mutualisé)

**ED Abbé-Grégoire** 

**ED SMI** 

*L'usage du masculin utilisé dans ce texte doit être perçu comme un genre par défaut. Ainsi, il faut toujours considérer les doctorants et les doctorantes, les directeurs et les directrices de recherche, de laboratoire et d'école doctorale*

**Avant de commencer les saisies sur Adum, nous vous invitons à lire ce guide et à préparer tous les documents qui vous seront nécessaires pour procéder à votre inscription/réinscription** 

## **Qu'est-ce qu'Adum (Accès Doctorat Unique Mutualisé) ?**

Il s'agit d'un outil informatisé et sécurisé, à la fois outil de gestion, de communication et outil collaboratif. Vous en êtes **l'acteur majeur** Cela permet ainsi de :

- s'inscrire et se réinscrire
- stocker des données descriptives de la thèse
- consulter, s'inscrire aux formations et suivre son parcours doctoral
- préparer la soutenance
- s'informer en ligne (actualités des écoles doctorales, du Cnam, des soutenances, des offres d'emplois …)
- valoriser ses travaux en publiant sa thèse sur « http://www.theses.fr/»
- participer au réseau des doctorants et des docteurs

## **A qui est destiné ce guide ?**

- aux personnes **ayant un directeur de thèse** et souhaitant s'inscrire au Cnam en doctorat pour la première année *Attention ! Il est inutile de s'inscrire si vous n'avez pas un directeur de thèse qui a accepté de*
- *vous encadrer. Sans cette condition, votre dossier ne sera pas traité.*  - aux doctorants déjà inscrits au Cnam et **souhaitant se réinscrire**. Il s'agit de faire une **mise à jour** du dossier.

Le terme inscription s'entend aussi pour les réinscriptions.

## **Sommaire**

1/ Création de l'espace personnel sur Adum, les informations à connaître et les documents nécessaires pour procéder à l'inscription en doctorat page 3

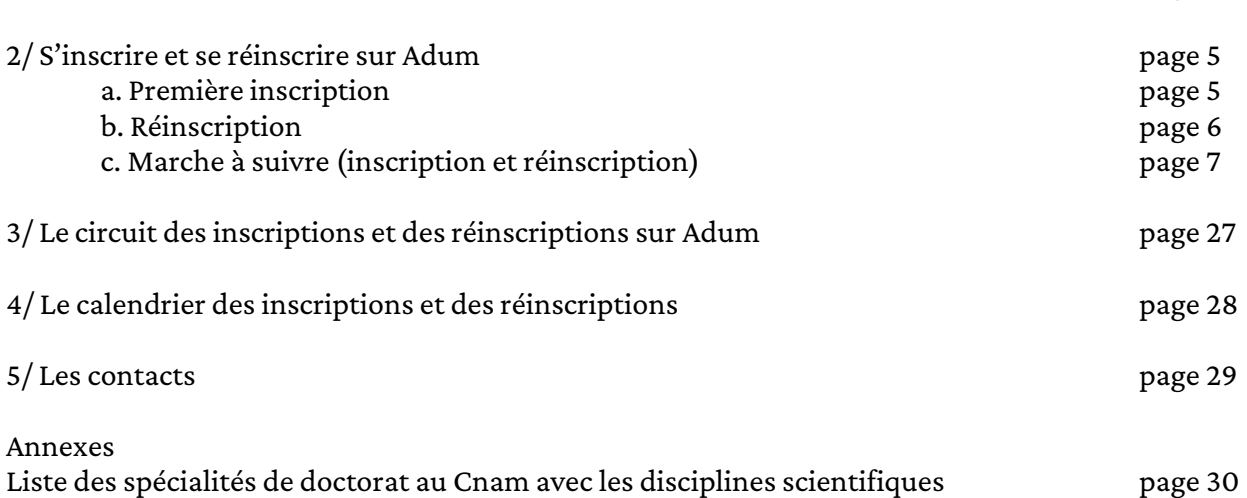

## **1/ Création de l'espace personnel sur Adum, les informations à connaître et les documents nécessaires pour procéder à l'inscription en doctorat**

Avant de commencer la procédure d'inscription sur Adum,

1) il faut disposer de toutes les informations sur votre future thèse

- le sujet de thèse
- le nom du directeur de thèse et co-directeur le cas échéant
- le nom du laboratoire
- le nom de l'école doctorale de rattachement du laboratoire
	- o soit l'école doctorale Abbé-Grégoire
	- o soit l'école doctorale Sciences des métiers de l'ingénieur (SMI)
	- le financement de la thèse pendant 3 ans

Attention, pour l'école doctorale SMI, le financement de la thèse jusqu'à la soutenance est obligatoire ! Pour l'école doctorale Abbé Grégoire, il est fortement recommandé.

- le titre de la thèse en français et en anglais
- le résumé du projet de thèse en français et en anglais
- les mots-clés liés au sujet de thèse en français et en anglais
- les informations permettant de compléter la convention individuelle de formation (à compléter impérativement avec son directeur de thèse et ou la direction du laboratoire).

2) mais il faut aussi vous munir d'informations administratives

- le code INE ou BEA
	- o Code INE (Identifiant National Etudiant) attribué par les établissements d'enseignement supérieur lors de l'inscription (cf par exemple la carte d'étudiant)
	- o Code BEA (Base élève Académique) identique à l'INE mais attribué par les établissements d'enseignement secondaire aux élèves passant leur BAC en France.
- les données relatives à vos diplômes à partir du BAC (intitulé, date,…)
- une photo d'identité au format jpg
- un CV au format pdf

3) enfin, il faut préparer les documents nécessaires à votre inscription selon l'année d'inscription (cf. page 4 et suivantes).

## **Réalisez-vous votre doctorat à temps plein ou à temps partiel ?**

**Le doctorat à temps plein** concerne les personnes ayant un financement spécifique de thèse (contrat Cifre, contrat doctoral, bourse, etc) et les personnes sans financement de thèse.

**Le doctorat à temps partiel** (50% de son temps dédié à la thèse) concerne les personnes ayant une activité qui interfère avec le travail de recherche comme une activité salariée à temps plein, que ce soit dans le secteur public ou privé.

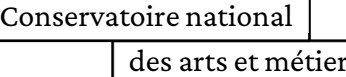

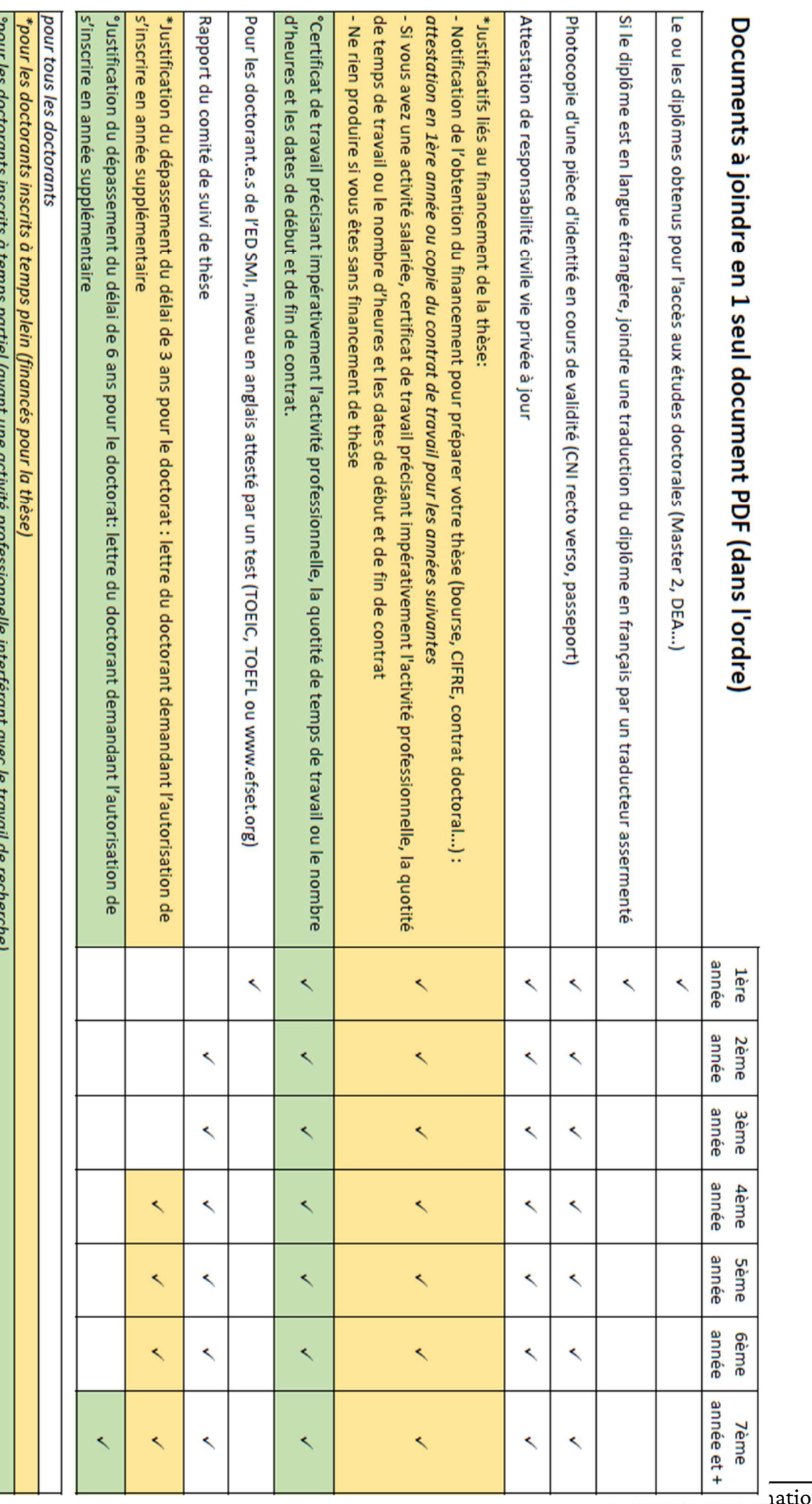

 $\overline{\text{inal}}$ 

 $\ldots$  (a)  $\ldots$  and ad

l

**Pour s'inscrire et se réinscrire**, vous devez aller sur le site : https://www.adum.fr/ puis dans la rubrique « Mon espace personnel ».

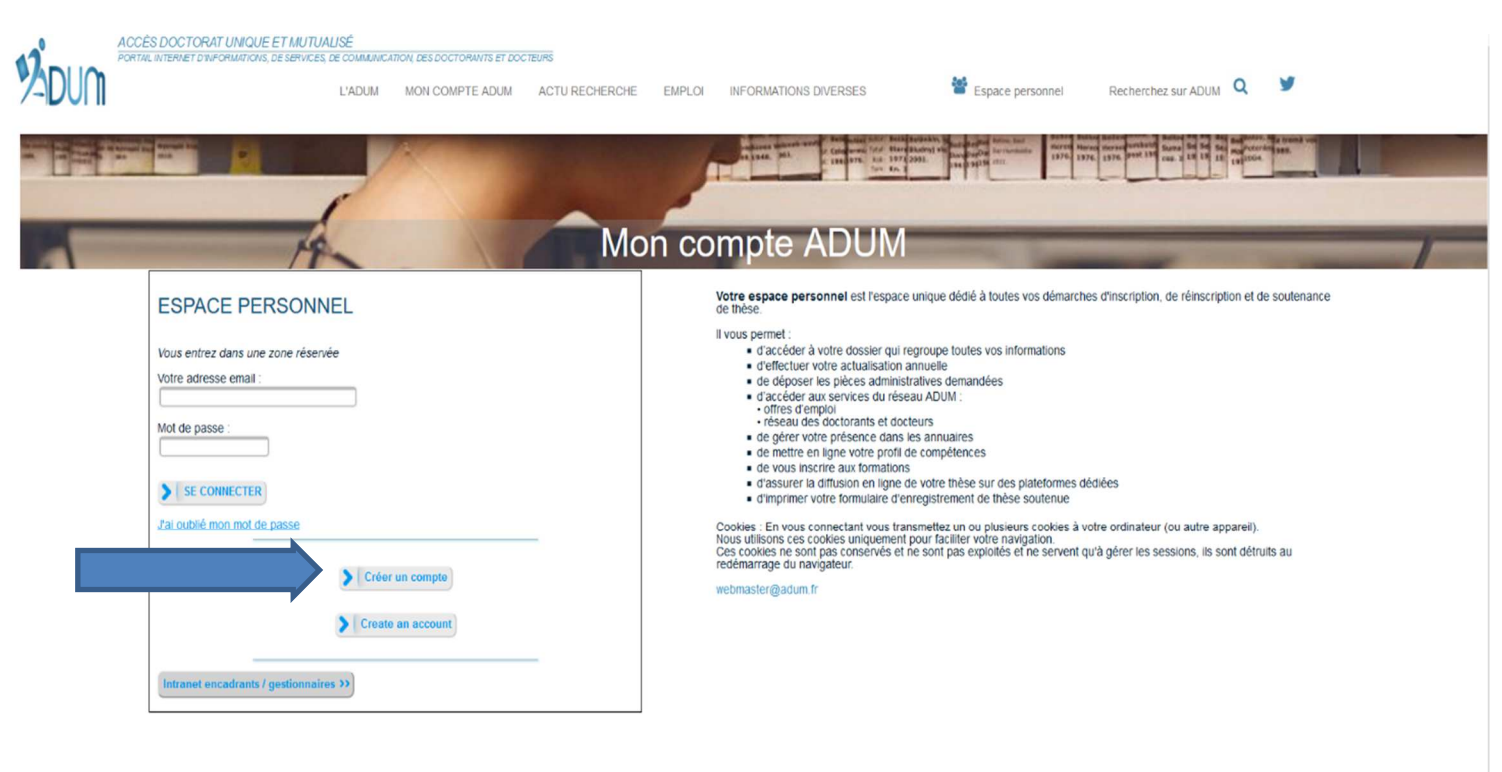

## **a. Première inscription**

#### Lors de votre première visite sur le site, vous devez **créer votre compte**.

#### **VOUS SOUHAITEZ CRÉER UN COMPTE?**

Créer un compte vous permet de gérer et suivre vos demandes d'inscription et réinscription en thèse ou votre demande d'autorisation de soutenance.<br>Vous donnez votre consentement pour le traitement de vos données à caractèr

Vous pouvez compléter, modifiez votre dossier en plusieurs fois. Une fois les formulaires renseignés correctement vous pourrez finaliser éléctroniquement votre demande, afin d'imprimer les documents requis pour l'instructi

- 
- · de gagner du temps au moment des réinscriptions
- 
- de stocker les données descriptives de la thése et du suivi du travail de recherche<br>• de disposer d'un pordeteuille d'expériences et de compétences dans lequel sont saisis des éléments susceptibles de nourrir un CV.<br>• d

Sécurité<br>Nous attachons une grande importance à la qualité et à la protection des données personnelles. Tout doctorant ou docteur peut ainsi mettre à jour à tout moment les informations le concernant grâce à un accès sécur

Le traitement à pour finalité la collecte et la diffusion d'informations concernant les doctorants et les docteurs pour la gestion et l'animation de la vie doctorale et l'accompagnement à l'insertion professionnelle

#### Définissez ci-dessous votre code d'accès

Courrier électronique principal :

Mot de passe : 8 caractères minimum

Confirmation du mot de passe

□ \* En cochant cette case et en soumettant ce formulaire, j'accepte que les informations saisies soient exploitées dans le cadre de la gestion du doctorat. Je reconnais avoir lu, compris et accepté notre Politique de prot

 $\blacktriangleright$   $\mid$  Créer mon profil

Vous devez indiquer votre **adresse de messagerie** et votre mot de passe puis cliquer sur « créer mon profil ».

Vous allez recevoir un courriel afin de vérifier la validité de votre adresse mail. Vous devez cliquer ou copier le lien présent dans le courriel afin d'activer la création de votre compte. **Attention !** Ce lien ne sera **valide que 24 heures**.

À la réception du mail quasiment instantanément, vous devez activer l'ouverture de votre compte en cliquant sur le lien indiqué sur le message reçu.

Lorsqu'il y a des **\***, les informations sont à saisir **obligatoirement**. En cas de non saisie, une alerte se déclenchera au moment de la sauvegarde des informations.

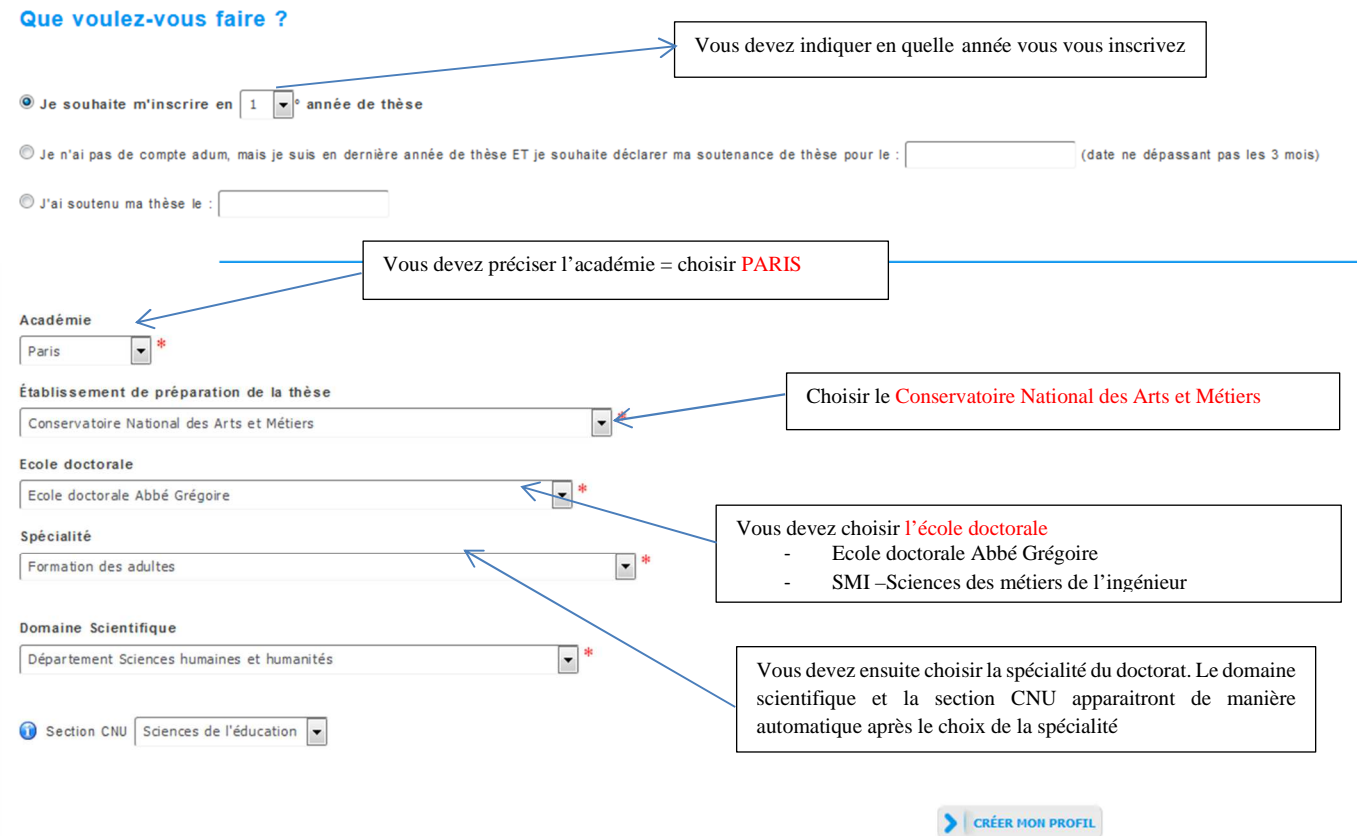

Puis vous cliquez sur créer mon profil.

**b. Réinscription** (en 2ème, 3ème année et au-delà)

La première chose à faire est de demander la réinscription.

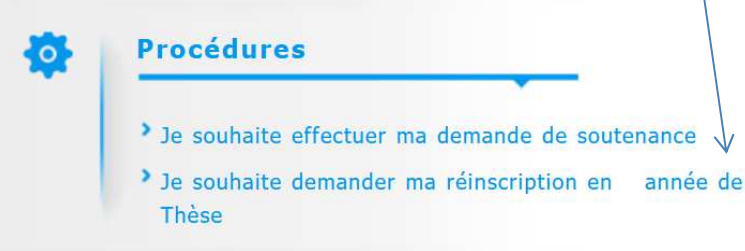

## **c. Marche à suivre (inscription et réinscription)**

Vous devez compléter toutes les informations demandées avec le plus de soin possible.

Certaines informations sont libres, d'autres nécessitent l'utilisation d'un menu déroulant.

Nous attirons votre attention sur le fait qu'il vous appartient de renseigner de manière rigoureuse les informations demandées. Celles-ci composeront votre dossier et seront utilisées par l'établissement pour permettre notamment de répondre aux enquêtes du Ministère de l'enseignement supérieur, de la recherche et de l'innovation.

Vos saisies alimenteront automatiquement certains documents ou rubriques de documents (convention individuelle de formation, attestation, convocation, diplôme pour les soutenances ….).

Leur qualité dépend de vous !

Vous avez la possibilité de mettre à jour vos données **au fil de l'eau** (par exemple un changement d'adresse) via votre « Espace personnel ».

Vos données sont stockées dans une base temporaire. La Direction de la recherche doit les valider pour les rendre définitives.

À l'issue de cette validation, vous ne pouvez plus faire de modifications. Dans certains cas, vous pourrez contacter le bureau des études doctorales pour effectuer des modifications si besoin était.

Vous avez 12 rubriques à compléter (état civil, coordonnées, déroulement de la scolarité, rattachement administratif, CVEC, statut et financement, déroulement Doctorat, langues vivantes, gestion de l'affichage, compétences et portfolio, convention individuelle de formation, documents à joindre).

Un onglet supplémentaire s'affiche en cas de collaboration industrielle et un onglet comité de suivi individuel s'affiche à partir de la 2ème année.

N'oubliez pas de sauvegarder vos données à chaque rubrique !

Validé D En cours 1 À faire

Ce code couleur vous permet de voir où vous en êtes des saisies.

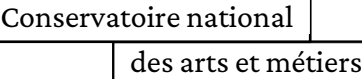

## **Etat civil**

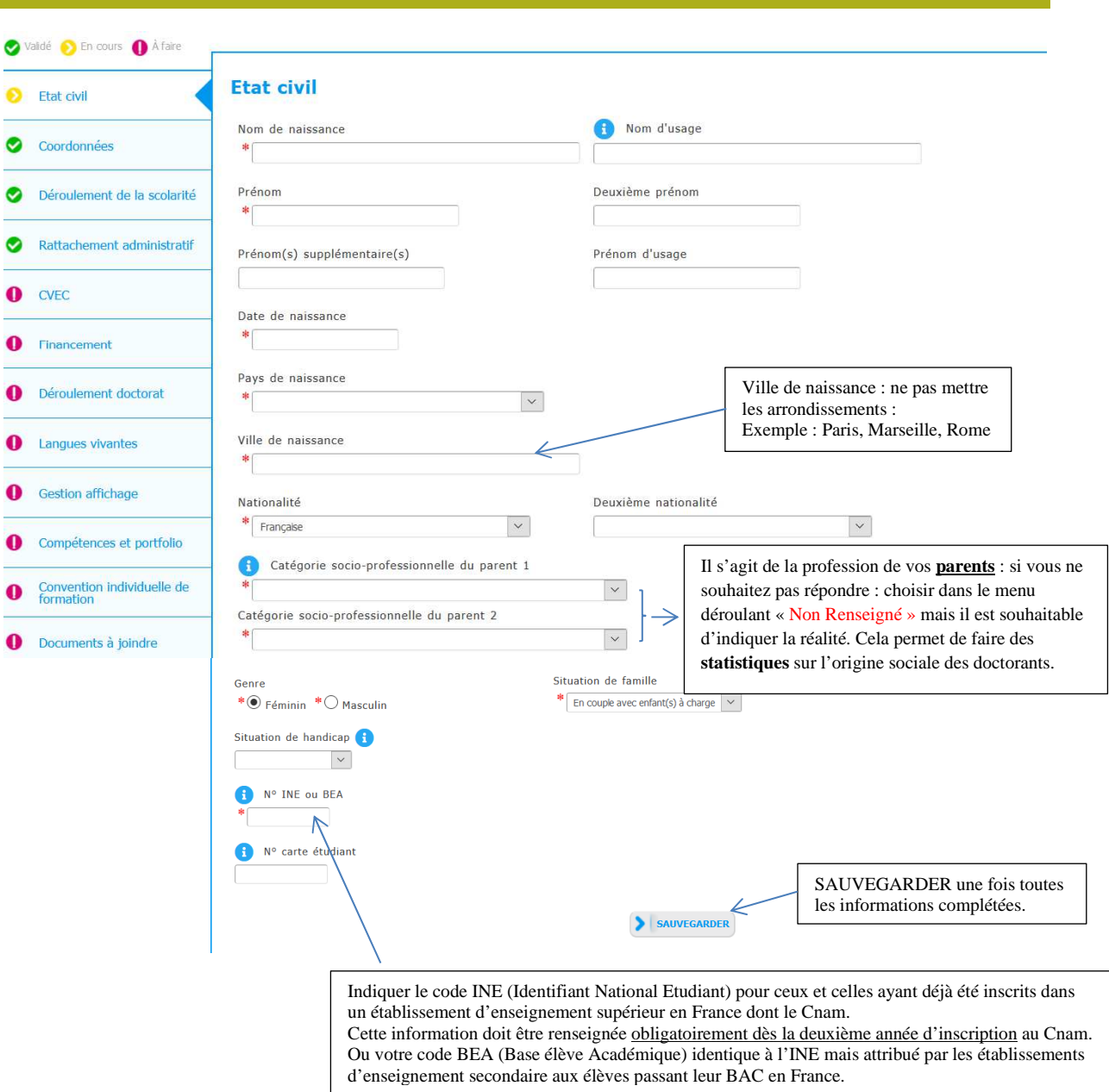

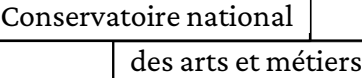

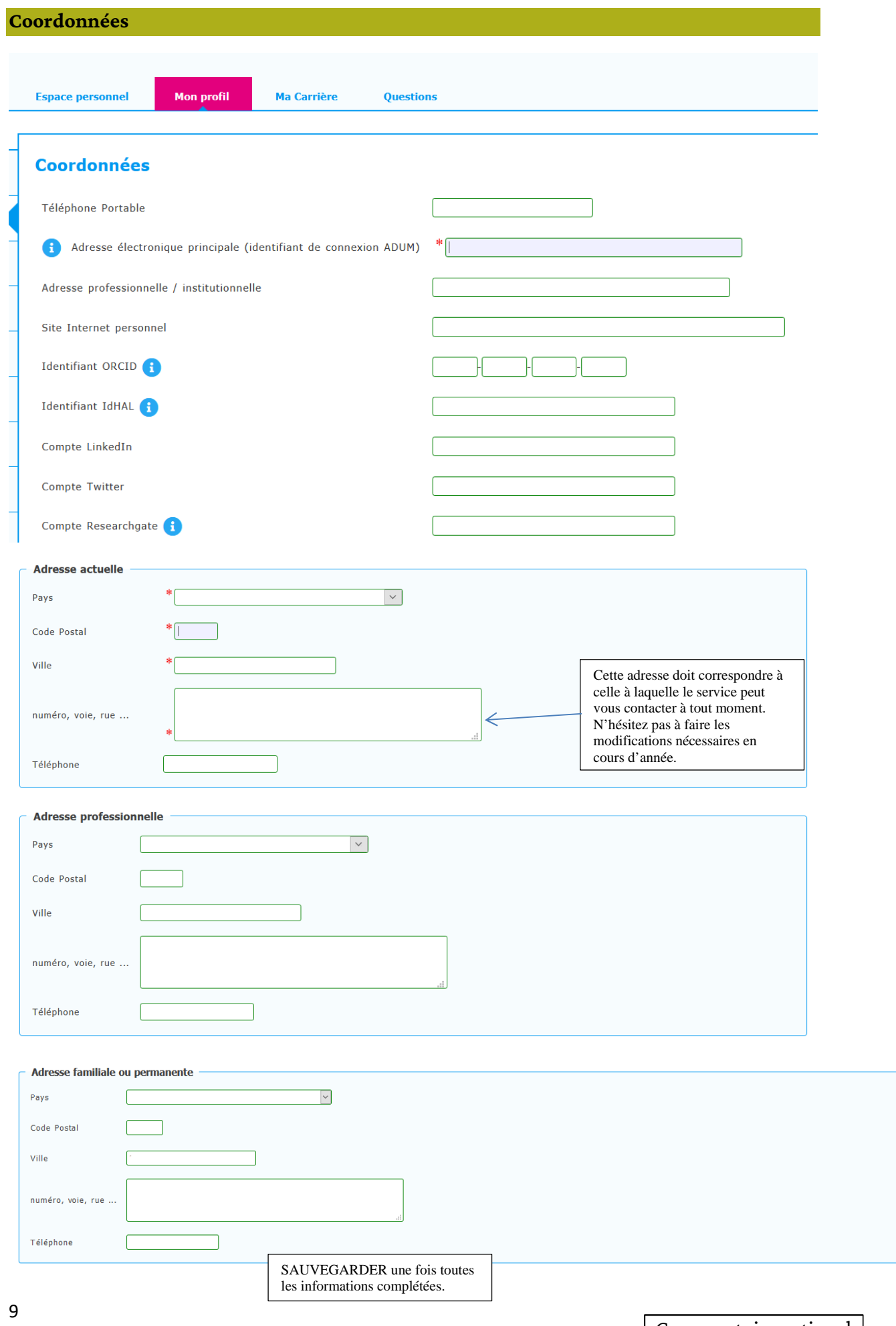

## Diplôme permettant l'accès en doctorat

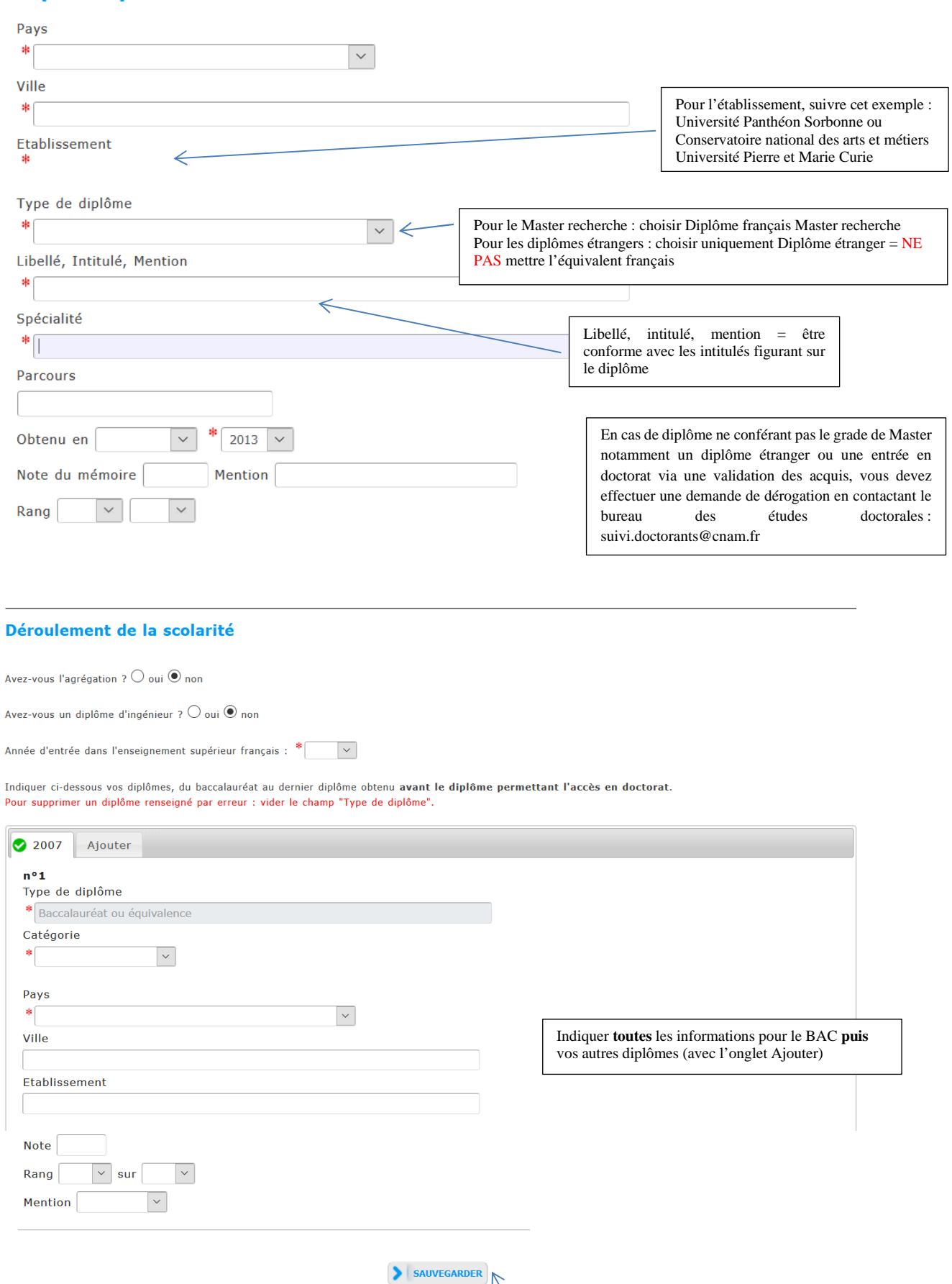

SAUVEGARDER une fois toutes les informations complétées.

Conservatoire national

des arts et métiers

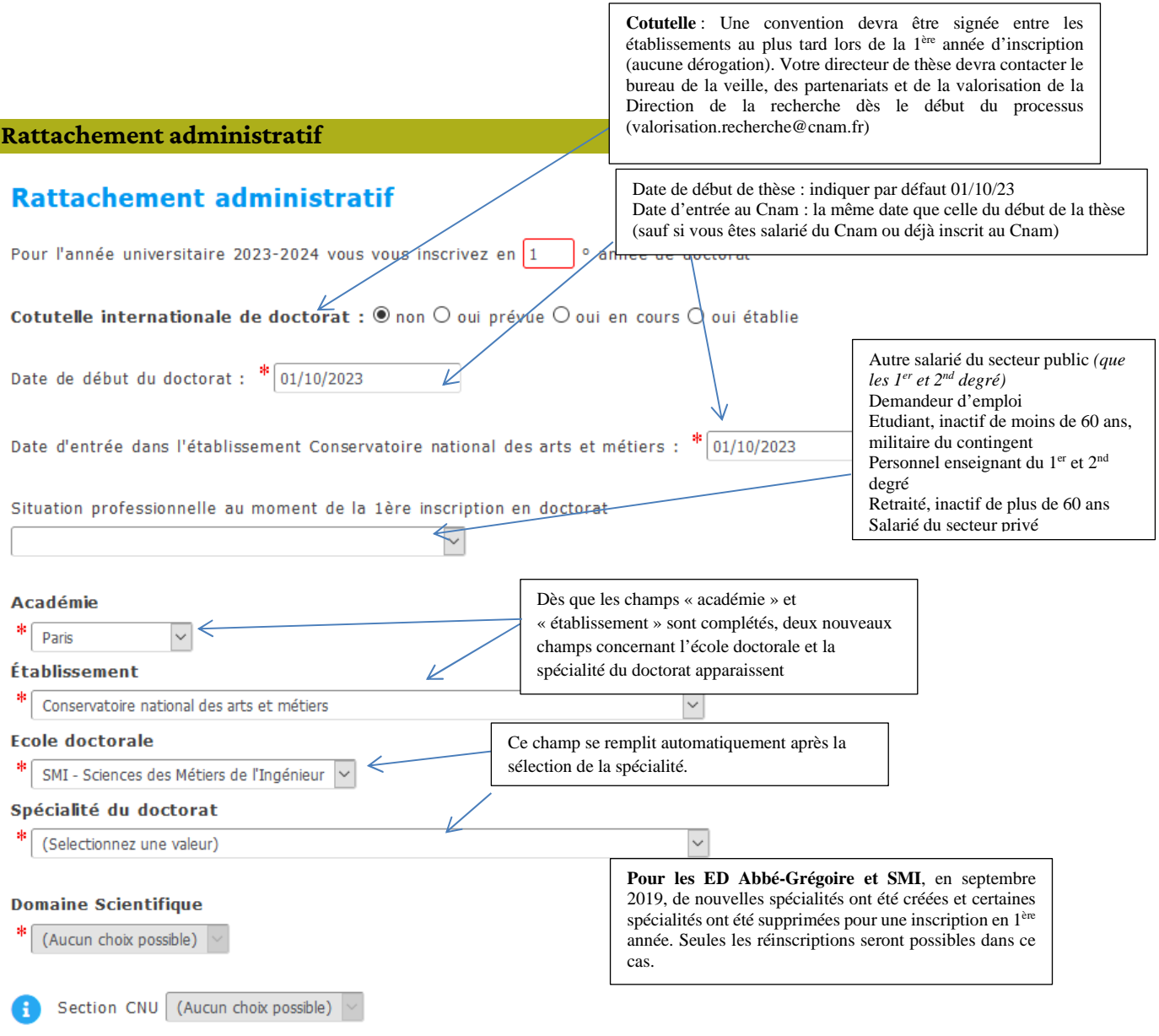

Régime d'inscription :  $\ast \circledast$  Formation initiale  $\ast \circlearrowright$  VAE - Validation des Acquis d'Expérience

## CVEC Contribution Vie Etudiante Et de Campus : https://cvec.etudiant.gouv.fr/ ●

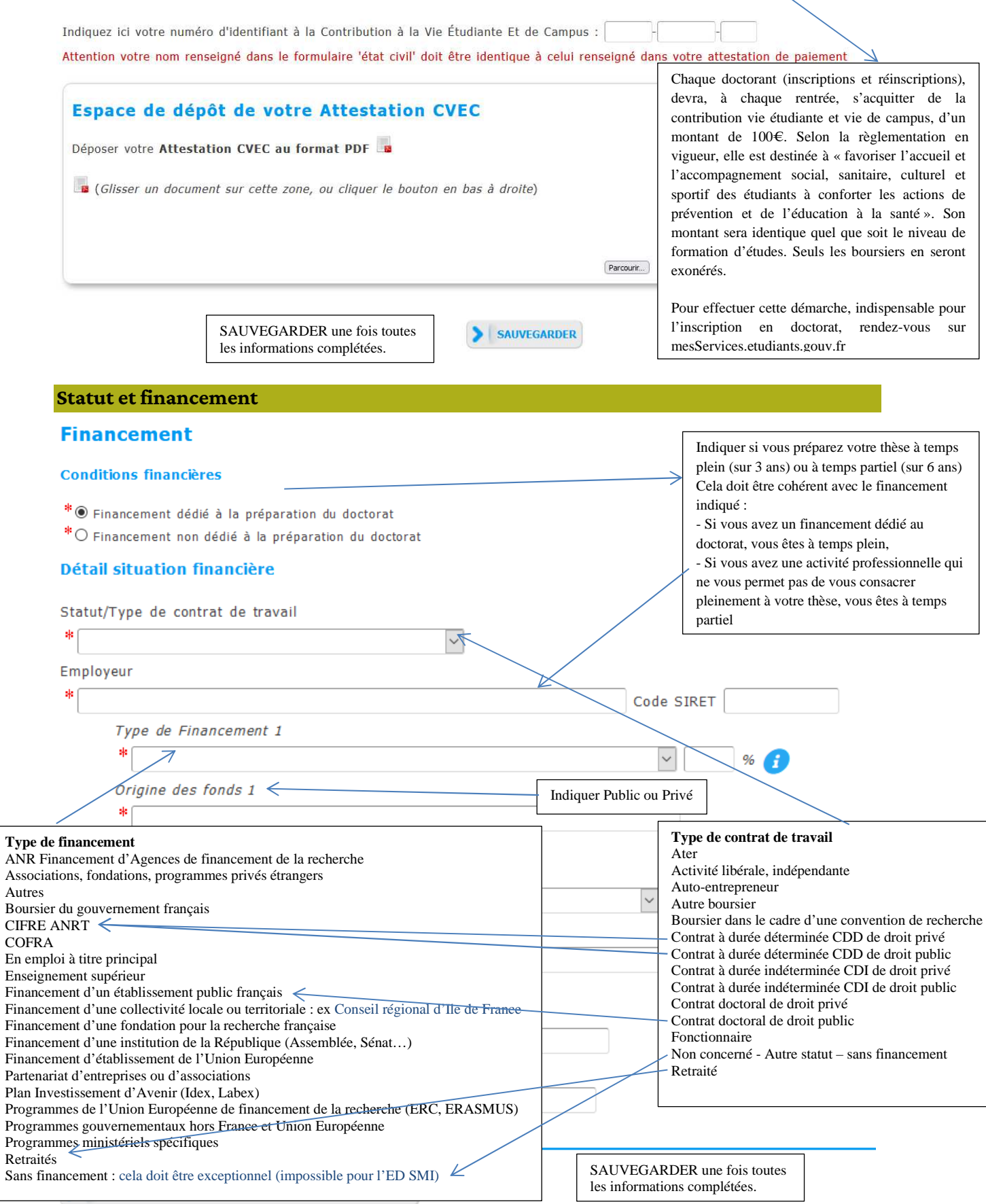

des arts et métiers

## **Déroulement Doctorat**

*Les informations de cette rubrique seront reprises dans la convention individuelle de formation.* 

## Déroulement du doctorat

Attention ! Ces données seront publiées sur internet : http://www.theses.fr/

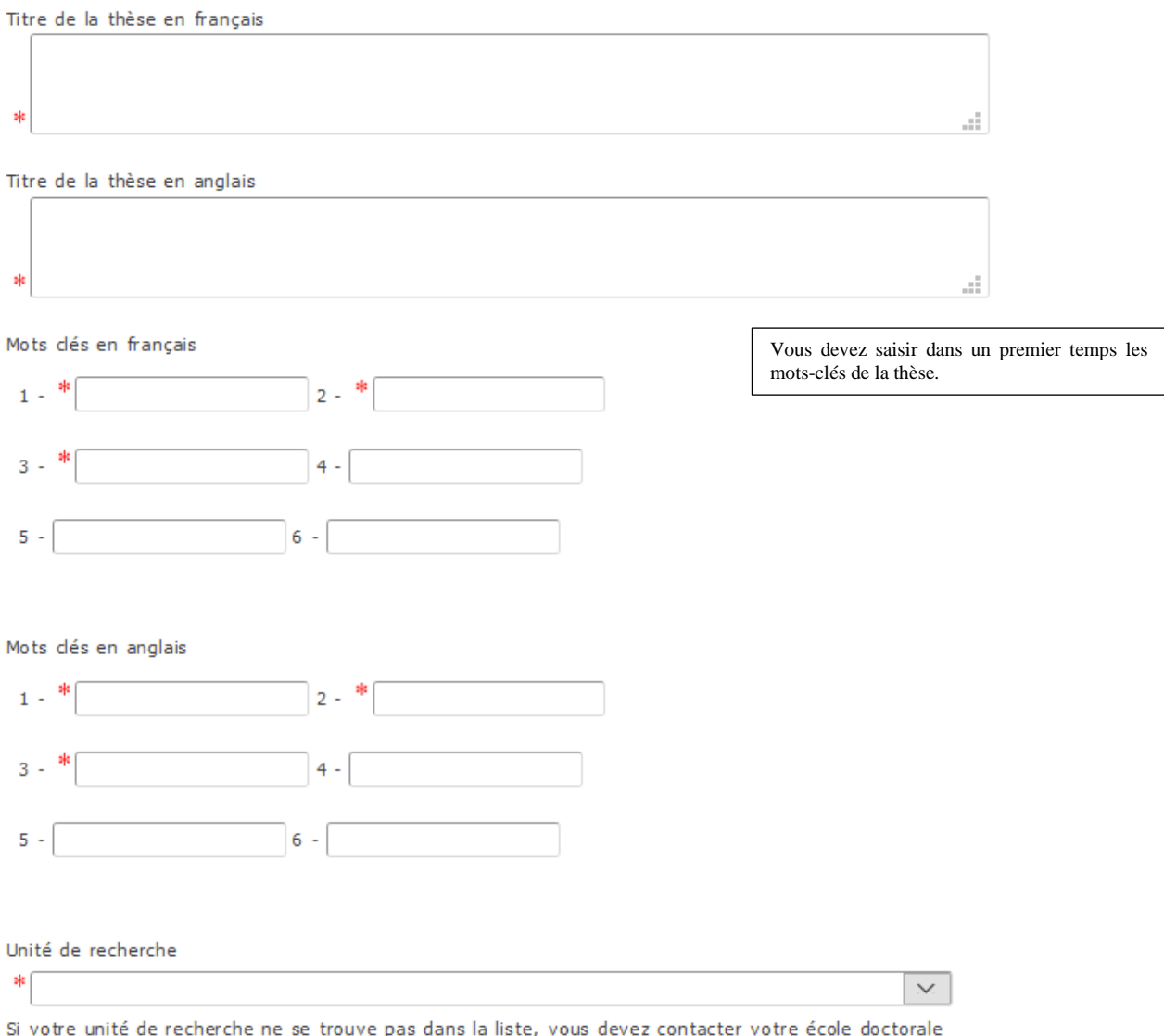

*Attention toutes les informations complétées dans cette rubrique seront reprises dans la convention individuelle de formation.* 

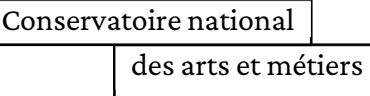

#### **ENCADREMENT DE LA THÈSE**

O Information : A partir du 3ème caractère saisi, une recherche est effectuée sur l'ensemble des personnes répertoriées dans la base pouvant diriger une thèse. Patientez quelques instants.<br>Si le nom de la personne comporte

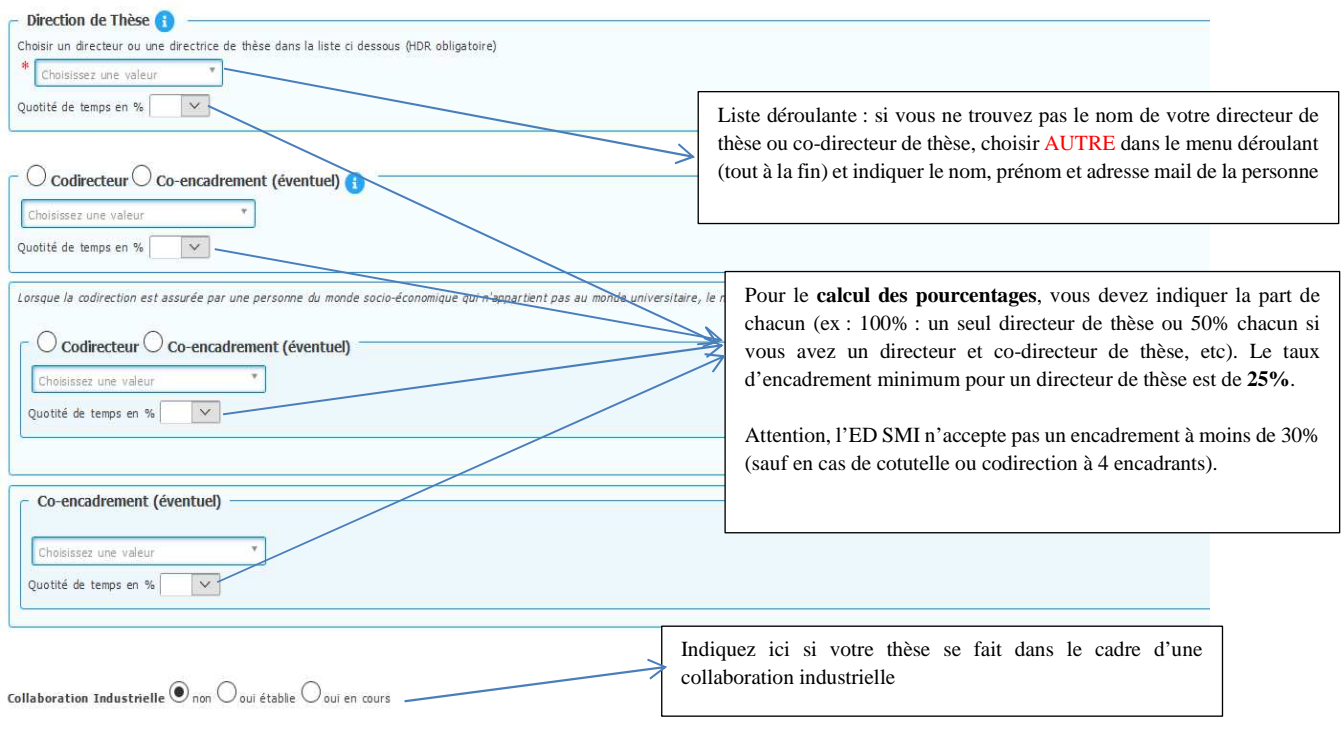

## Attention ! Ces données seront publiées sur internet : http://www.theses.fr/ (1) Résumé du projet de thèse en français

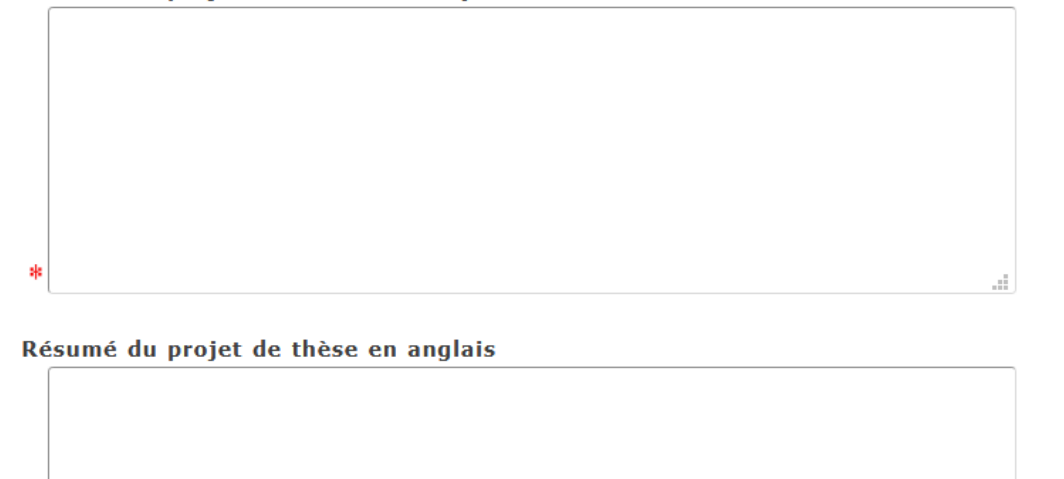

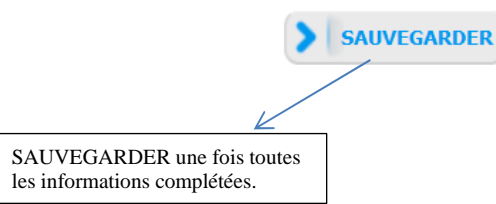

Conservatoire national

\$

## **Langues Vivantes**

Renseigner Obligatoirement la langue anglaise

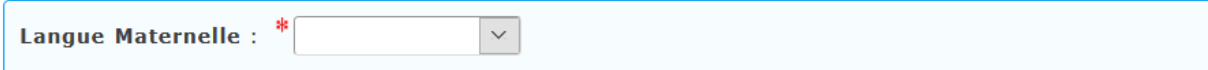

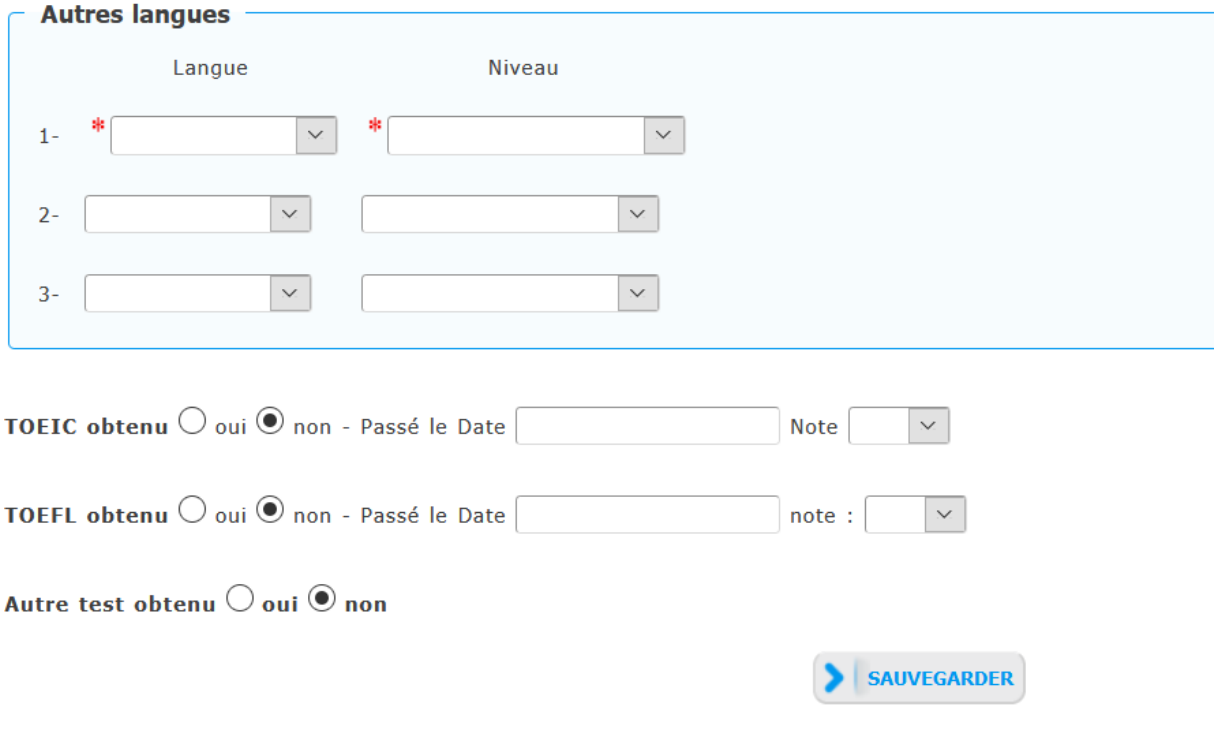

SAUVEGARDER une fois toutes les informations complétées.

## **Gestion de l'affichage**

Vous choisissez ce que vous souhaitez voir afficher sur le site web d'Adum. Vous pouvez aussi choisir de ne pas afficher les données. Néanmoins, Adum permet de vous mettre en relation avec des doctorants, des docteurs, des employeurs potentiels.

## **Affichage sur internet**

Vous pouvez publier sur internet les informations relatives à votre thèse en préparation : titre de la thèse, direction de thèse, école doctorale, libellé du diplôme, mots-clés, résumés.

Ces informations seront publiées (après enregistrement de votre inscription ou mise à jour de vos données par votre établissement) sur les sites theses.fr\*, de votre établissement, de votre école doctorale et sur ADUM.

Le signalement d'une thèse en préparation est une des bonnes pratiques utiles à la visibilité de la recherche française. Il est donc conseillé d'autoriser la publication des données relatives à votre thèse en préparation.

Je souhaite publier sur internet les informations relatives à ma thèse  $\mathrm{^{*}}\mathrm{O}$  non  $^*$   $\odot$  oui

Le signalement après soutenance de la thèse sur theses.fr est quant à lui obligatoire conformément à l'arrêté modifié du 25 mai 2016 fixant le cadre national de la formation et les modalités conduisant à la délivrance du diplôme national de doctorat.

## Paramétrage de mon profil sur internet

Si vous souhaitez afficher davantage d'informations sur votre profil en ligne (CV, publications, etc.), merci de bien vouloir le spécifier dans la partie ci-dessous en cochant les cases associées.

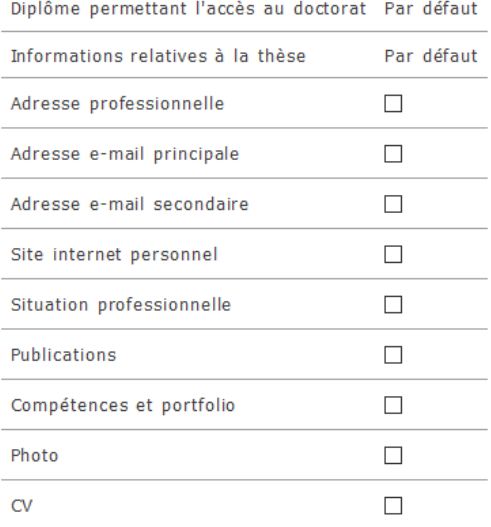

Choisir OUI ou NON (oui = apparaitre sur theses.fr)

*Il est fortement recommandé d'apparaître sur theses.fr. En effet, ce fichier permet de donner un état des lieux national des thèses en cours. Si vous choisissez de ne pas faire apparaître votre thèse, d'autres doctorants pourront potentiellement entamer leur recherche sur le même thème que vous en toute bonne foi et éventuellement soutenir avant vous.* 

Vous pouvez compléter votre profil avec un maximum d'informations sur votre parcours professionnel et vos compétences. Pour des questions de confidentialité, votre profil ne sera pas visible depuis les moteurs de recherche (Google, Yahoo, etc.). Vous pouvez à tout moment décider de ne plus apparaître sur internet via ce formulaire.

\*La base theses.fr est alimentée par un transfert automatique des informations relatives aux données concernant votre thèse déclarées lors de votre (ré)inscription dans l'ADUM (nom, prénom, titre de la thèse, école doctorale, spécialité doctorale, unité de recherche, établissement de cotutelle le cas échéant, date de première inscription, mots-clés, résumés). Plus d'informations sur le site de l'ABES (Agence Bibliographique de l'Enseignement Supérieur) : https://abes.fr/reseau-theses /outils-et-services-theses/explorer-les-donnees/

> SAUVEGARDER une fois toutes les informations complétées.

## **Compétences et portfolio**

## **Compétences et Portfolio**

Nous vous invitons à tenir à jour cet onglet tout au long de votre doctorat. Votre portfolio comprend vos publications, les formations suivies ainsi que les compétences que vous allez indiquer dans cet onglet. Il sera possible de renseigner ces compétences également après votre (ré)inscription.

Enseignements réalisés (établissement, nombre d'heure)

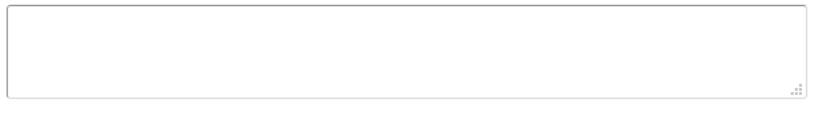

Etes-vous en recherche d'emploi ? ® non O oui

#### Projet professionnel (prévisionnel, plusieurs choix possibles) \*

 $\Box$  Enseignement et recherche, enseignement supérieur

Recherche en milieu académique

□ Recherche en entreprise, R&D du secteur privé

□ Pilotage de la recherche et de l'innovation, gestion de projets innovants, pilotage de structures innovantes

□ Métiers d'accompagnement et de support à la recherche, à l'innovation et à la valorisation, au développement des Spin Off et Start-up innovantes

 $\Box$  Expertise, études et conseils dans des organisations, cabinets ou sociétés fournissant des prestations intellectuelles, des expertises scientifiques, prospectives ou stratégiques

 $\Box$  Entreprenariat des domaines innovants

 $\Box$ Médiation scientifique, communication et journalisme scientifique, édition scientifique, relations internationales  $\Box$  Autre

Compétences techniques

Compétences transversales

Missions de culture scientifique

Indiquer le nombre d'heures, le public cible et l'entité organisant chaque mission

Centres d'intérêts extra professionnels

#### Séjours à l'étranger

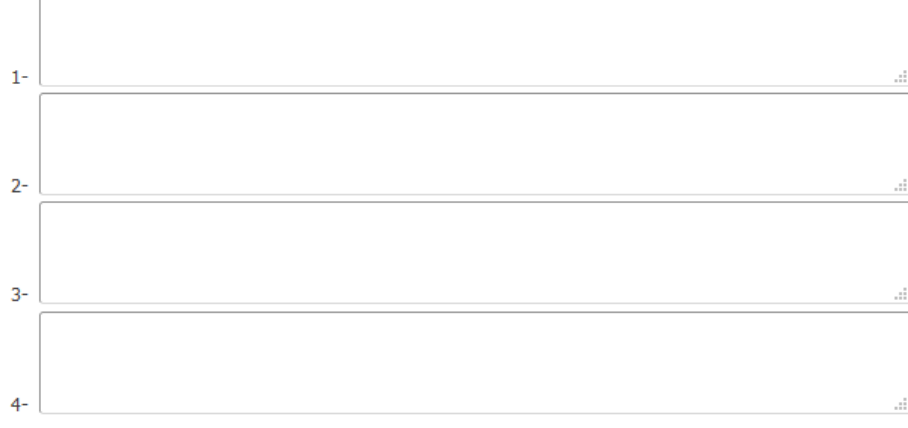

EXPERIENCES PROFESSIONNELLES OU STAGES

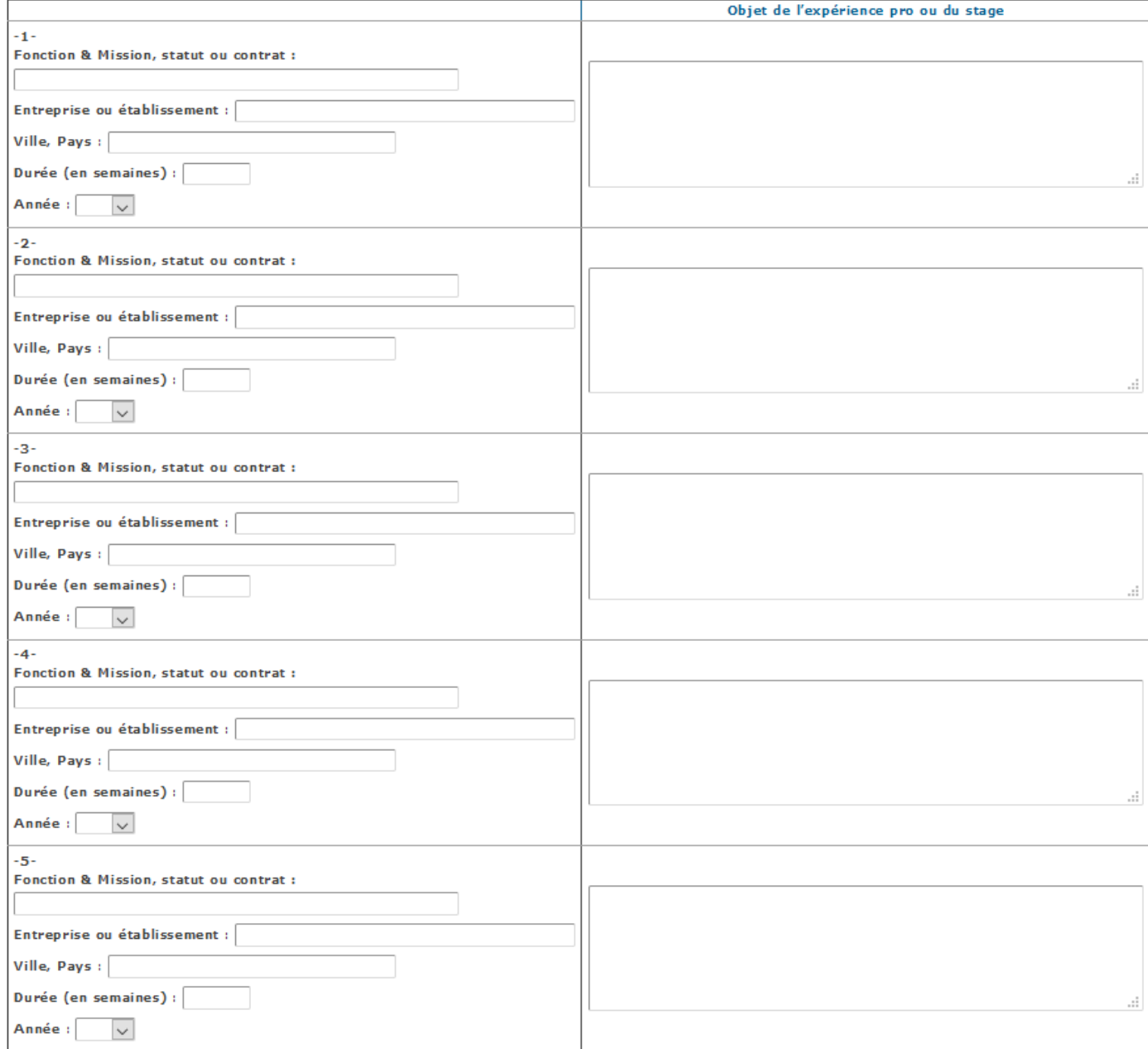

SAUVEGARDER une fois toutes les informations complétées.

### **Convention individuelle de formation**

## **Convention individuelle de formation**

<sup>></sup> Guide pour la saisie de la Convention individuelle de formation

Avant de compléter ce questionnaire, vous devez avoir échangé avec la direction de votre thèse afin de vous permettre de renseigner le contenu des différentes rubriques. Votre demande pourra être rejetée si cet échange préalable n'a pas eu lieu.

#### Tous les champs de ce formulaire sont obligatoires.

Pensez à sauvegarder la page, sinon les données que vous avez entrées ne seront pas enregistrées.

Tous les éléments nécéssaires à l'édition de votre CIF ne sont pas renseignés. (10 caractères minimum dans chaque champ)

#### Calendrier du projet de recherche :

Préciser les échéances prévisionnelles des étapes principales du projet doctoral jusqu'à la soutenance

- · Durée prévue (3 ans à temps complet, entre 3 et 6 ans à temps partiel)
- · Calendrier des séjours dans les deux pays si cotutelle internationale
- · Répartition du temps entre laboratoire académique et centre de recherche non académique (cas Cifre ou thèse en partenariat avec entreprise)
- · Livrables et jalons du projet dans le cas d'un contrat de recherche partenariale.

**Attention** : Certaines informations sont à compléter directement dans la rubrique « convention individuelle de formation », d'autres sont générées automatiquement à partir des saisies que vous avez effectuées sur Adum (l'état civil, le statut et le financement, rattachement administratif, sujet de thèse etc) lors de l'édition de la convention individuelle de formation.

Lorsque vous avez terminé de compléter la convention individuelle de formation, il faut sauvegarder, ce qui envoie une notification à votre directeur de thèse pour validation.

## **Documents à joindre**  Espace de dépôt de fichiers Photo au format JPG uniquement. Il s'agit d'une photo d'identité récente (pas de photo de vacances !). Ma photo d'identité < La photo que vous déposez s'affichera sur internet dans le site web de votre école doctorale ou de votre établissement si vous avez choisi de l'afficher. Elle sera aussi susceptible de figurer sur des documents administratifs ou d'être utilisée pour votre carte d'étudiant. Les recruteurs viennent également chercher des profils pour leurs futurs collaborateurs. Votre photo doit être au format JPG ou PNG et faire au minimum 200px de haut et de large. Parcourir... CV au format PDF uniquement : faire glisser OU Mon CV  $\Leftarrow$ utiliser la fonctionnalité « Parcourir » Glisser un document sur cette zone, ou cliquer le bouton en bas à droite) Parcourir...

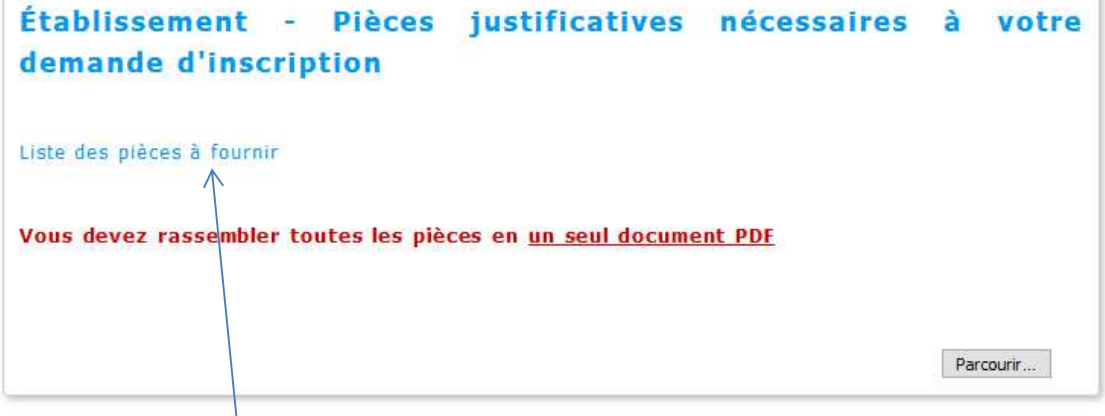

En cliquant sur « Liste des pièces à fournir », un tableau récapitulatif apparait indiquant les pièces nécessaires en fonction de l'année d'inscription et de la quotité consacrée au doctorat.

Si vous souhaitez modifier le document PDF, il suffit d'utiliser la fonctionnalité « **Parcourir** ». Cela écrasera le premier document.

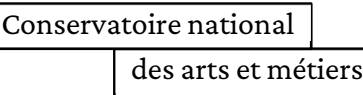

**La rubrique comité de suivi individuel s'affiche à partir de la réinscription en 2ème année. Cette rubrique concerne la composition de votre comité de suivi individuel.** 

## **Comité de suivi individuel**

#### **Comité de Suivi Individuel**

#### Arrêté du 25 mai 2016 fixant le cadre national de la formation et les modalités conduisant à la délivrance du diplôme national de doctorat

#### Article 11

« [...] L'inscription est renouvelée au début de chaque année universitaire par le chef d'établissement, sur proposition du directeur de l'école doctorale, après avis du directeur de thèse et du comité de suivi individuel du doctorant. [...] »

#### Article 13

« Un comité de suivi individuel du doctorant veille au bon déroulement du cursus en s'appuvant sur la charte du doctorat et la convention de formation.

[...] Il se réunit obligatoirement avant l'inscription en deuxième année et ensuite avant chaque nouvelle inscription jusqu'à la fin du doctorat.

Les entretiens sont organisés sous la forme de trois étapes distinctes : présentation de l'avancement des travaux et discussions, entretien avec le doctorant sans la direction de thèse, entretien avec la direction de thèse sans le doctorant.

Au cours de l'entretien avec le doctorant, le comité évalue les conditions de sa formation et les avancées de sa recherche. Lors de ce même entretien, il est particulièrement vigilant à repérer toute forme de conflit, de discrimination, de harcèlement moral ou sexuel ou d'agissement sexiste. Il formule des recommandations et transmet un rapport de l'entretien au directeur de l'école doctorale, au doctorant et au directeur de thèse.

[...] L'école doctorale veille à ce que dans la mesure du possible, la composition du comité de suivi individuel du doctorant reste constante tout au long de son doctorat. Le comité de suivi individuel du doctorant comprend au moins un membre spécialiste de la discipline ou en lien avec le domaine de la thèse. Dans la mesure du possible, le comité de suivi individuel du doctorant comprend un membre extérieur à l'établissement. Il comprend également un membre non spécialiste extérieur au domaine de recherche du travail de la thèse. Les membres de ce comité ne participent pas à la direction du travail du doctorant.  $[...]$ 

A partir du 3ème caractère saisi, une recherche est effectuée sur l'ensemble des personnes présents dans la base. Patientez quelques instants. Si le nom de la personne comporte seulement 3 caractères, faites suivre d'un espace, et saisissez la 1ère lettre du prénom

Pour information, vous ne devez pas renseigner votre encadrement de thèse parmi les membres de votre comité de sui

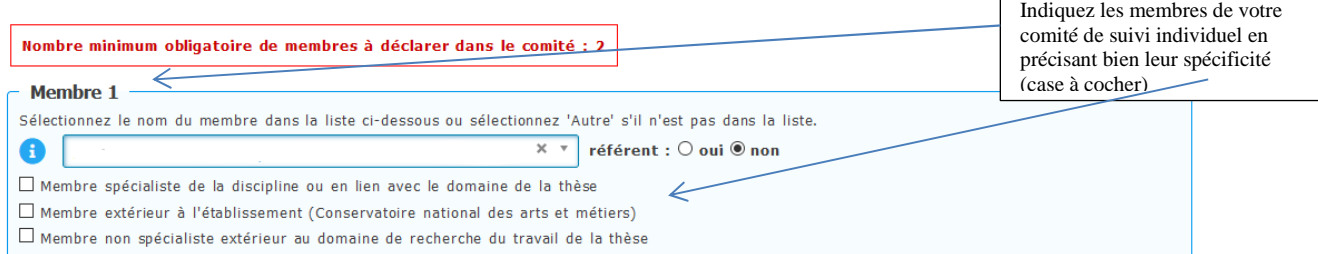

### et déposez le rapport

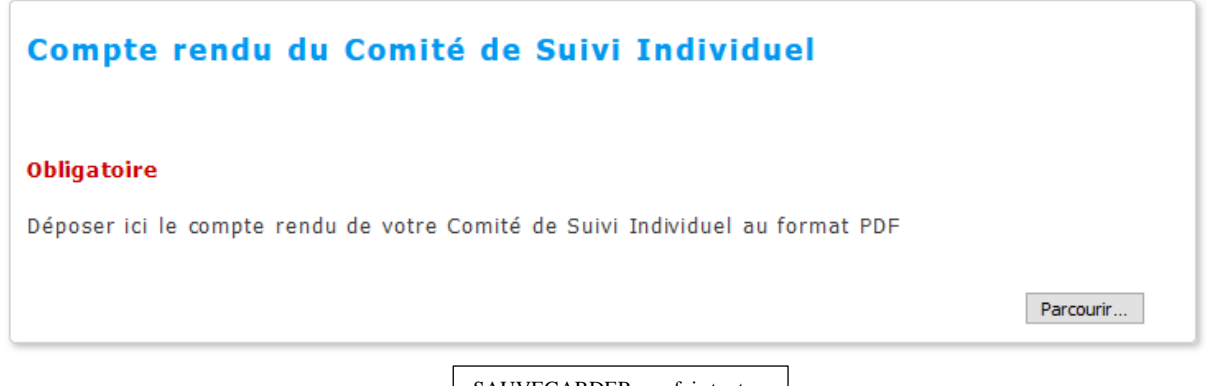

SAUVEGARDER une fois toutes les informations complétées.

Si vous avez une question par rapport à la tenue de votre comité de suivi individuel, contactez suivi.doctorants@cnam.fr

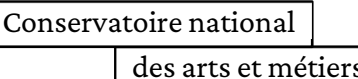

Si vous réalisez les saisies en plusieurs fois, vous devez vous connecter sur Adum puis aller sur votre espace personnel et cliquer sur « Je finalise ma procédure d'inscription » (ici exemple pour une inscription en 3ème année) pour continuer les saisies.

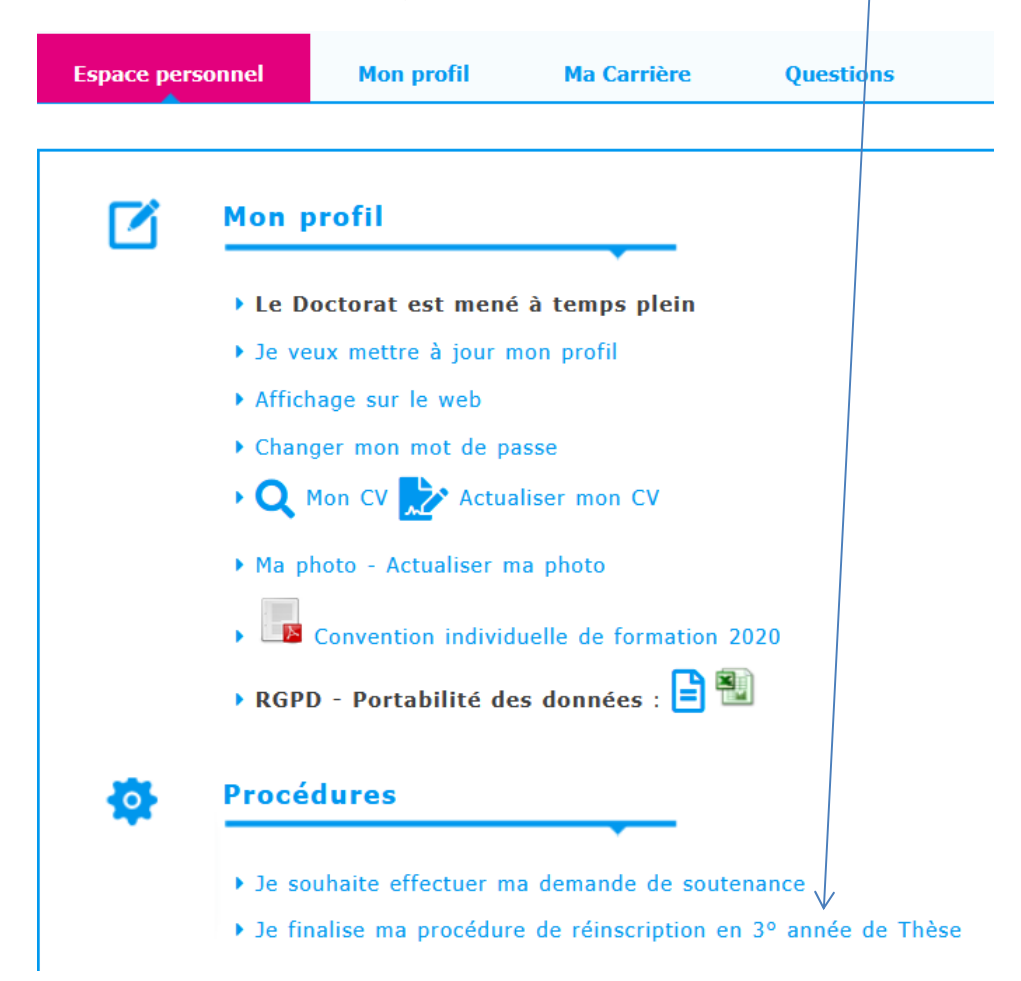

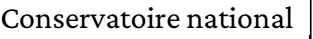

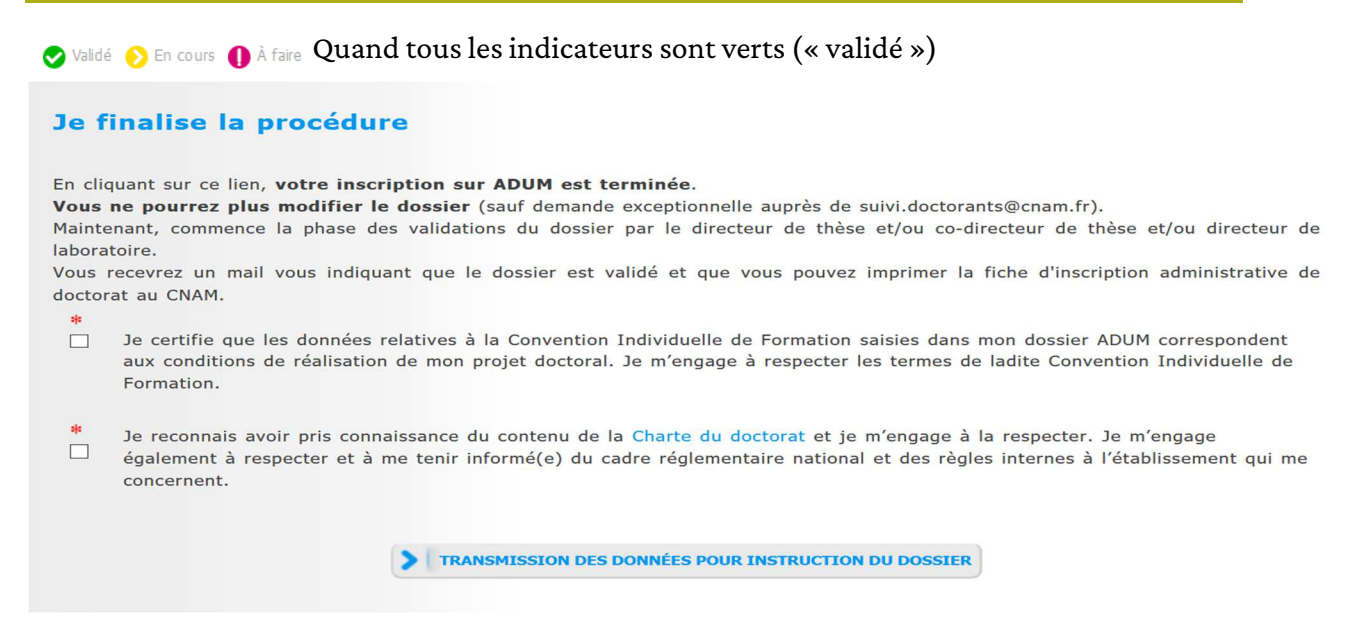

Une fois que vous avez cliqué sur « Transmission des données pour acceptation », ce nouvel écran apparait :

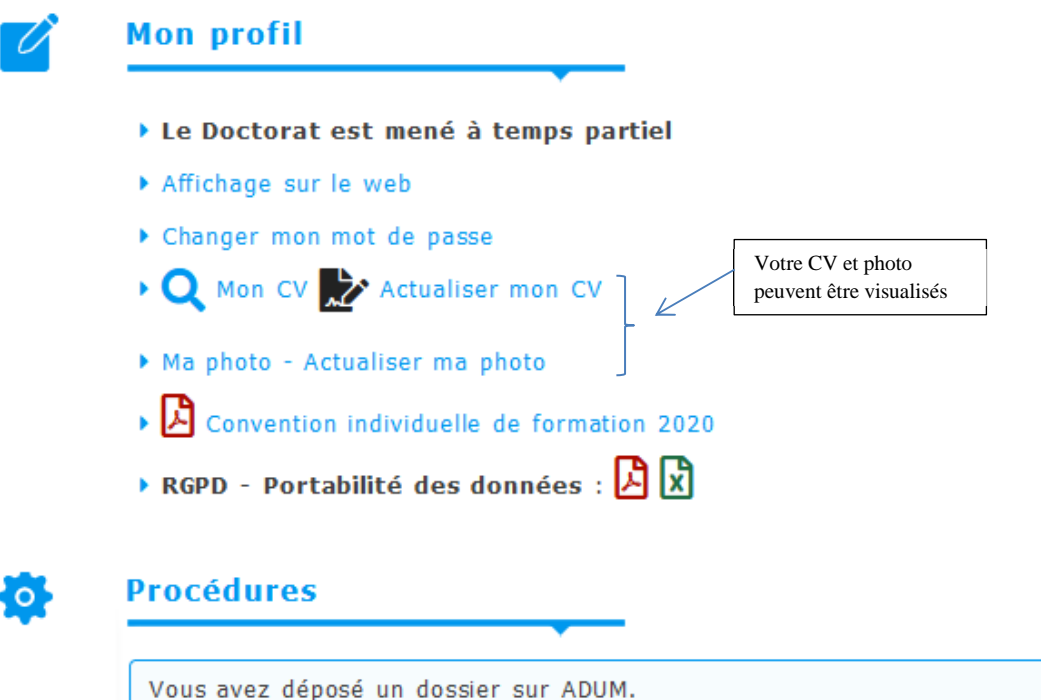

Il est actuellement en attente de validation. Vous recevrez un mail vous indiquant si ce dernier a été validé.

## **Pour récapituler** :

- scanner les documents avec les pièces précisées DANS L'ORDRE INDIQUÉ puis les déposer sur Adum.
- ajouter le rapport du comité de suivi individuel à partir de la réinscription en 2<sup>ème</sup> année de thèse

*A noter : Si pour la 1ère année, le directeur de thèse ou le co-directeur ou le directeur de laboratoire ou le directeur de l'École doctorale ou la Direction nationale des formations émettent un avis défavorable à votre inscription, la procédure s'arrête et il ne pourra y avoir d'inscription.* 

## **Attention** : Traitement particulier pour la charte du doctorat.

Vous devez également **télécharger et lire** la charte du doctorat présente sur Adum. Une fois que vous avez validé la charte du doctorat au moment de la finalisation de la procédure d'inscription (voir ci-dessous), celle-ci devra également être validée par votre directeur de thèse au moment de la validation de votre inscription. Vous pourrez télécharger la version validée par vous et votre directeur de thèse directement dans votre espace personnel Adum (rubrique document administratif).

Le bureau des études doctorales de la Direction de la recherche vérifiera l'ensemble des saisies et pourra être amené à faire des modifications.

## Des réponses à vos questions ?

Dans votre « espace personnel », vous avez accès à une rubrique « Questions » où vous trouverez de nombreuses réponses.

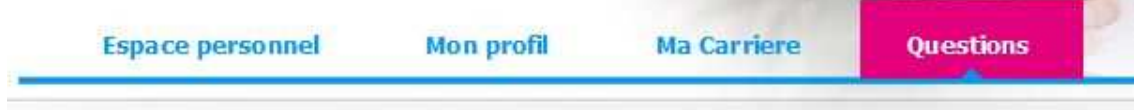

## Se reconnecter à Adum et perte du mot de passe

Pour vous reconnecter, aller sur votre espace personnel.

Si vous avez perdu votre mot de passe, vous pouvez le réinitialiser (« J'ai oublié mon mot de passe »).

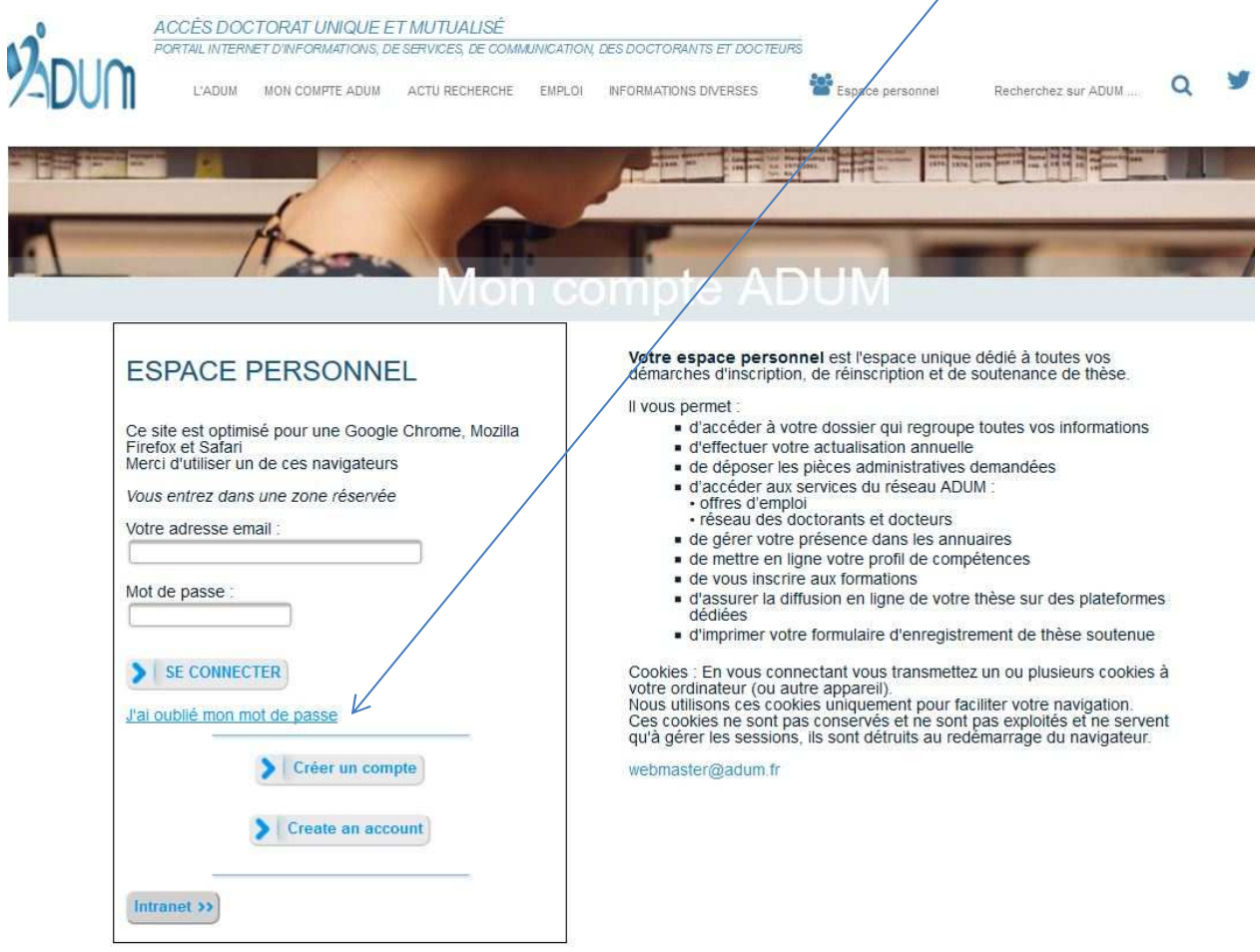

## Message lors de la demande de réinitialisation du mot de passe

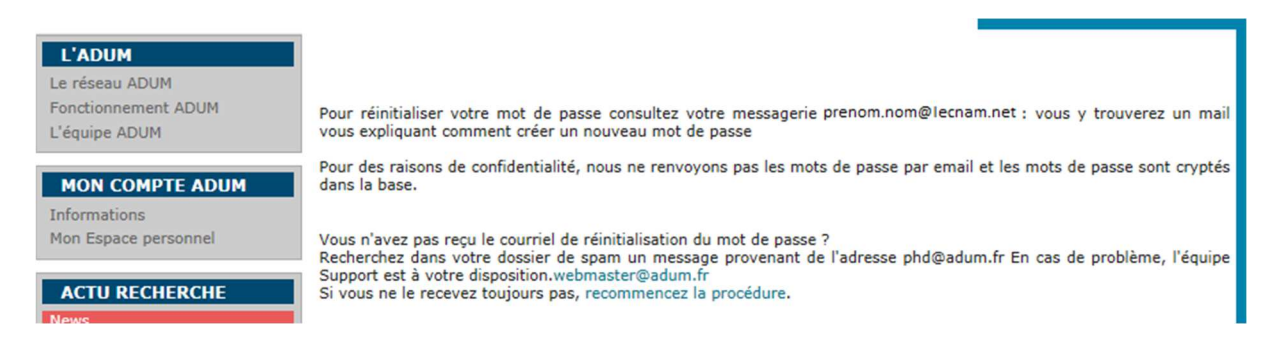

Vous pouvez également changer de mot de passe (à partir de la page « Espace personnel », dans la rubrique « Mon profil »)

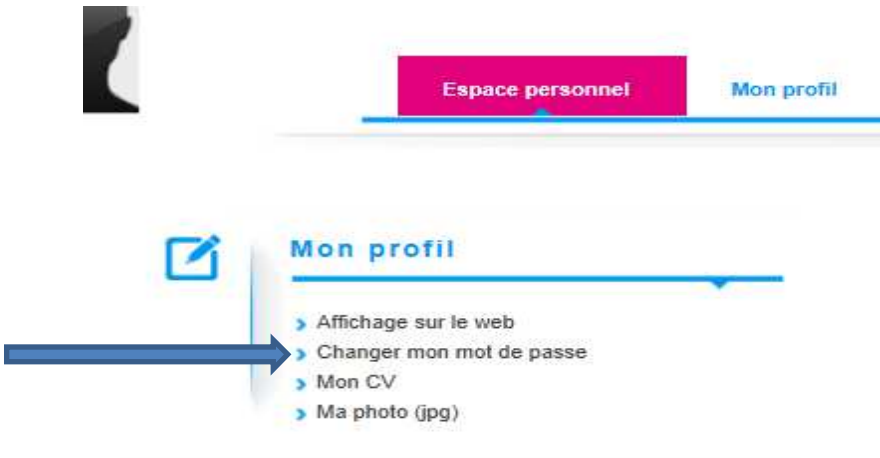

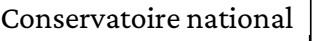

## **3/ Le circuit des réinscriptions sur Adum**

## En tant que doctorant

Je déclare ma réinscription en Xème année de thèse sur www.adum.fr

Je mets à jour les informations relatives à ma réinscription (coordonnées, sujet de thèse, mots clés …)

Je dépose les pièces justificatives demandées (en un seul fichier PDF) ainsi que le **rapport du**  comité de suivi individuel. Je finalise ma procédure de réinscription en X<sup>ème</sup> année de thèse.

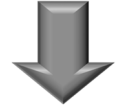

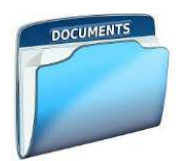

## **Circuit des validations électroniques**

## En tant que directeur de thèse

Je reçois un mail de demande de réinscription pour chaque doctorant concerné Je vérifie la conformité des informations déclarées par le doctorant. J'**argumente** mon avis sur la réinscription et je la valide

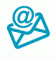

Mail envoyé à la Direction de la recherche et au doctorant informant de votre validation

## En tant que directeur de laboratoire

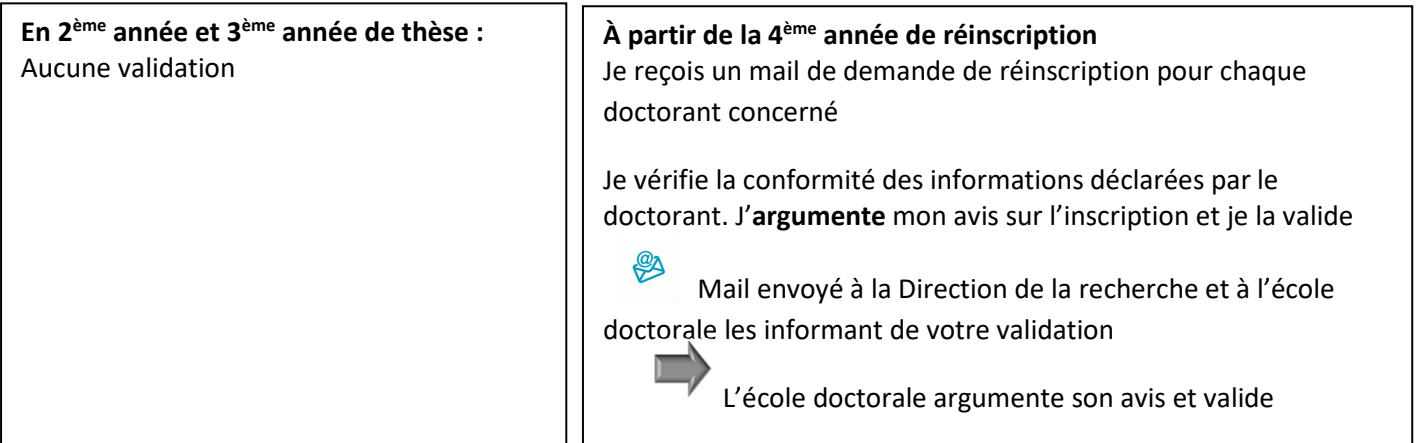

## En tant que doctorant

La validation de ma demande de réinscription apparait sur mon espace adum

## Direction de la recherche

Vérification du dossier et validation par la Direction de la recherche

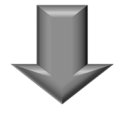

## **Transmission du dossier au Service de la scolarité du CCP**

## Service de la scolarité

Le service de la scolarité prendra contact avec les doctorants pour la réinscription administrative et le paiement des frais d'inscription le cas échéant.

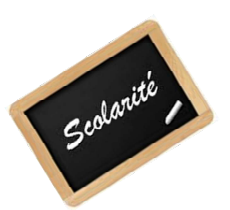

## **4/ Calendrier des inscriptions et des réinscriptions**

- Les inscriptions en 1ère année pour les doctorants contractuels : **6 septembre 2024**
- La date limite de remise du compte rendu du comité de suivi : **15 septembre 2024**
- Les réinscriptions en ligne (Adum) sont ouvertes **jusqu'au 30 septembre 2024**
- Les inscriptions en 1ère année en ligne (Adum) sont ouvertes jusqu'au **4 novembre 2024**

**AUCUNE DEROGATION** ne sera accordée sauf si le doctorant obtient un financement spécifique à la thèse (Cifre, contrat sur convention de recherche par exemple). Les inscriptions se feront dans ce cas tout au long de l'année, mais obligatoirement sur l'année universitaire en cours, la réinscription en deuxième année devra être effectuée à l'automne suivant. Si vous êtes salarié, vous ne bénéficiez pas de cette dérogation, le financement doit être spécifique à la thèse.

**PAS** de réinscription, ni de paiement des droits à faire lorsque la soutenance a lieu entre le 1 er septembre 2024 et le **22 décembre 2024**. *En cas de report d'une date de soutenance prévue en 2024 sur 2025 vous devrez vous inscrire et payer les droits d'inscription.* 

## **5/ Les contacts à la Direction de la recherche et plan d'accès**

Ecoles doctorales : ED Abbé-Grégoire, ED Sciences de métiers de l'ingénieur

Pour toutes les questions relatives à l'inscription : suivi.doctorants@cnam.fr

Le bureau des études doctorales sera fermé du 22 juillet au **1 er septembre 2024 inclus.**

Adresse de la Direction de la recherche : 292 rue Saint Martin – 75141 Paris cedex 03 Case courrier (à préciser pour toute correspondance par courrier) : 4DRE01

Localisation : accès 9 A2 27

Le bureau des études doctorales est ouvert du mardi au vendredi sur rendez-vous.

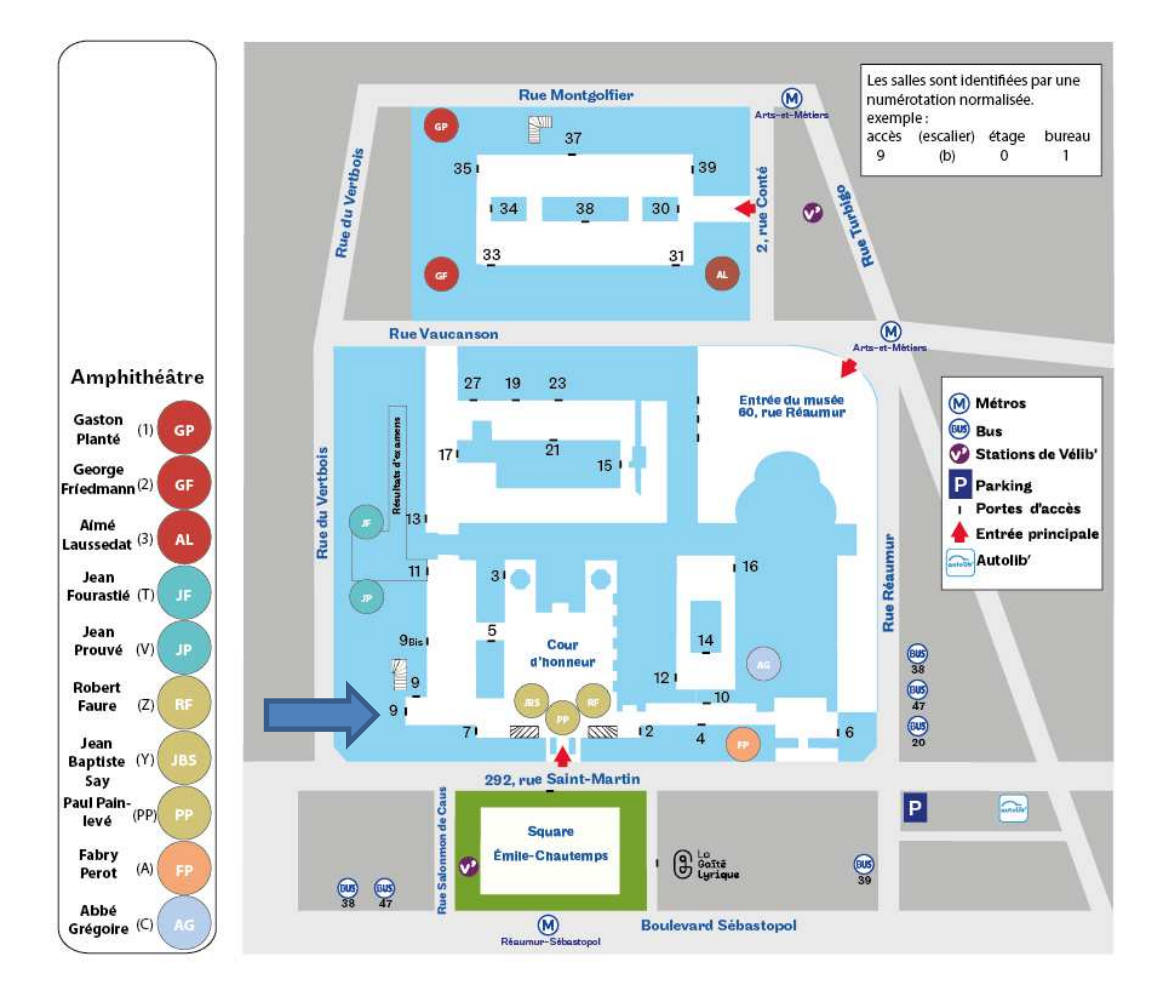

## **Annexe - Liste des spécialités de doctorat avec les disciplines scientifiques**

En 2018 et 2019, de nouvelles spécialités ont été créés et certaines spécialités ne sont plus disponibles qu'à la réinscription.

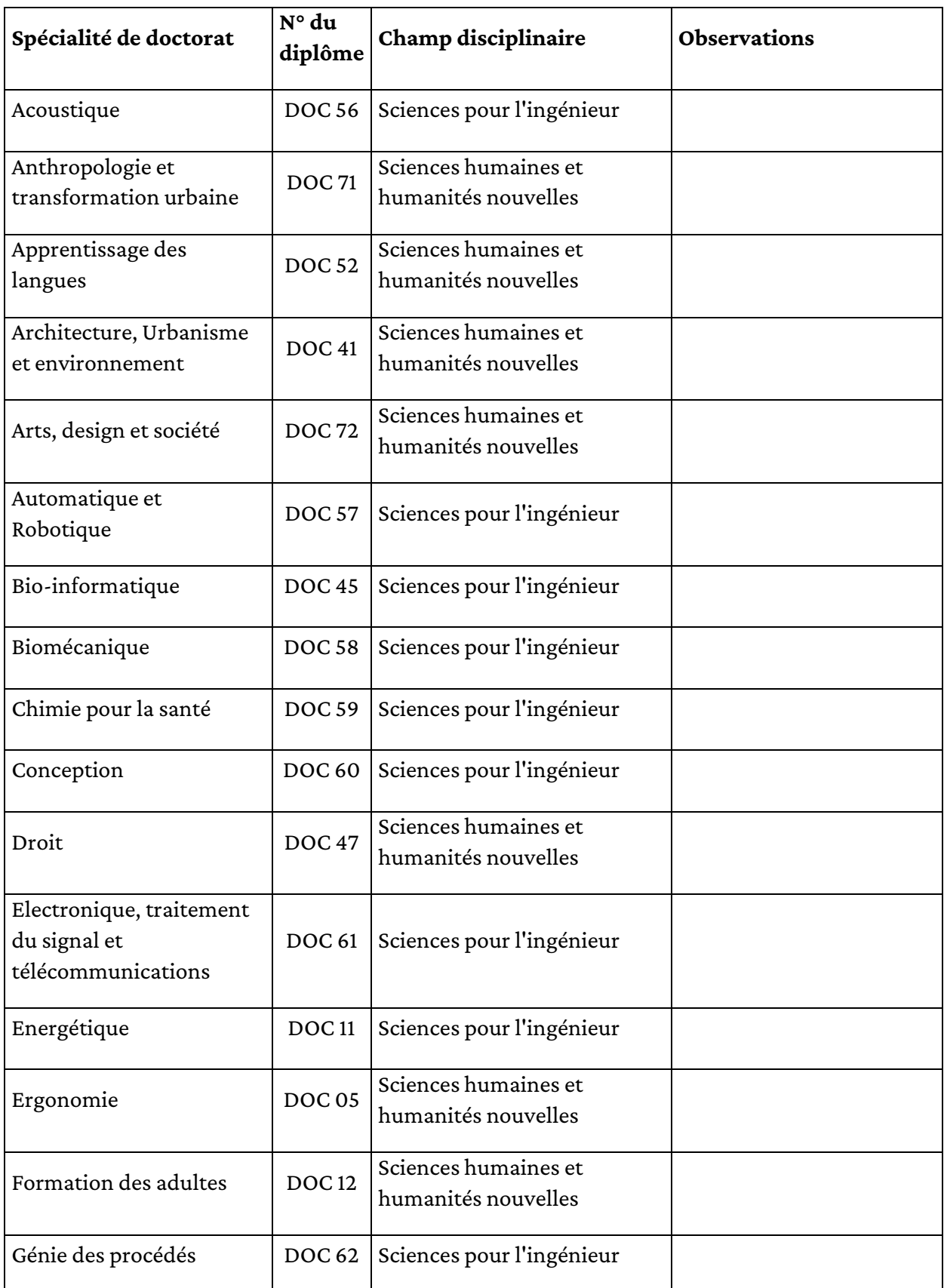

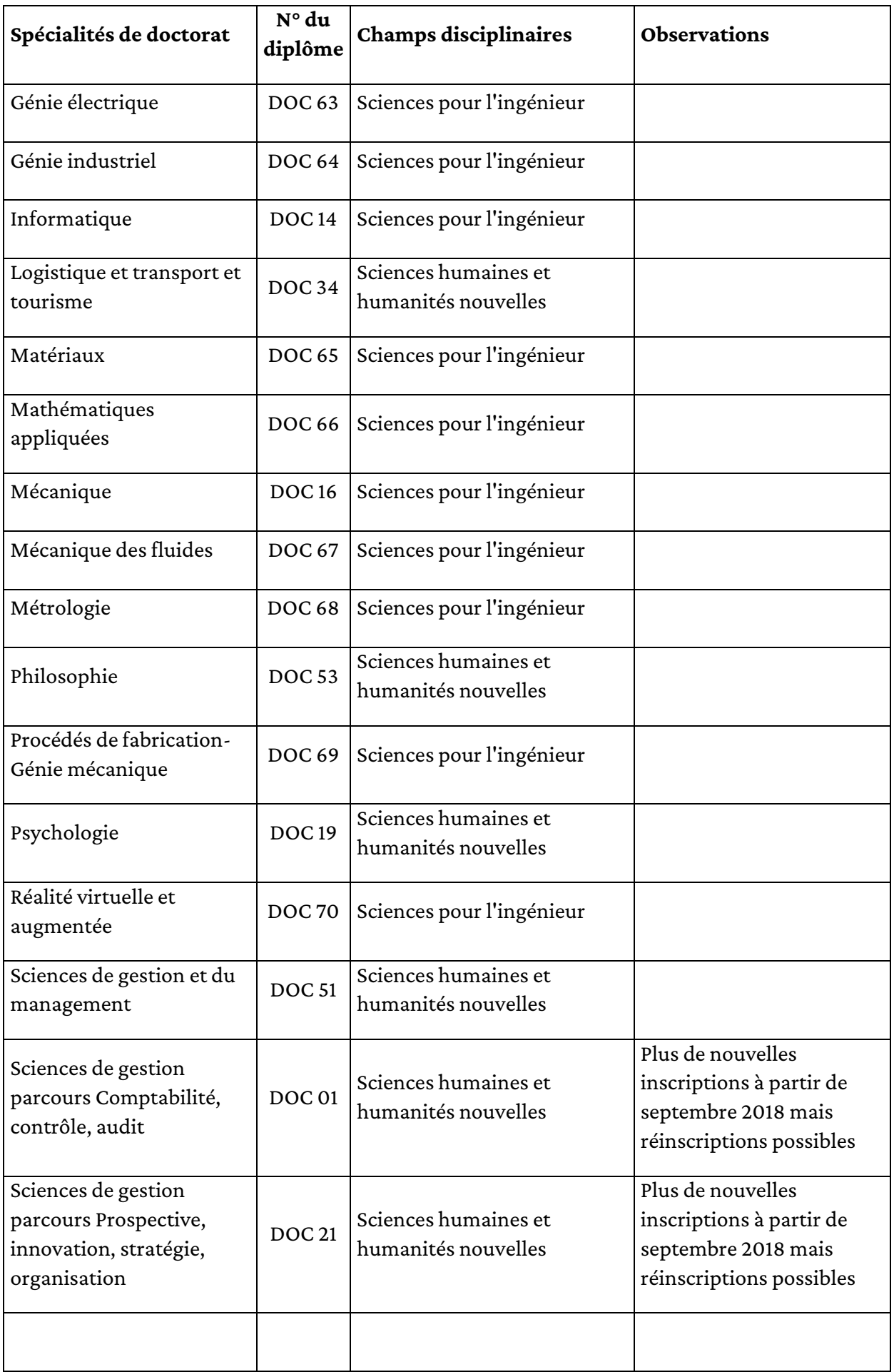

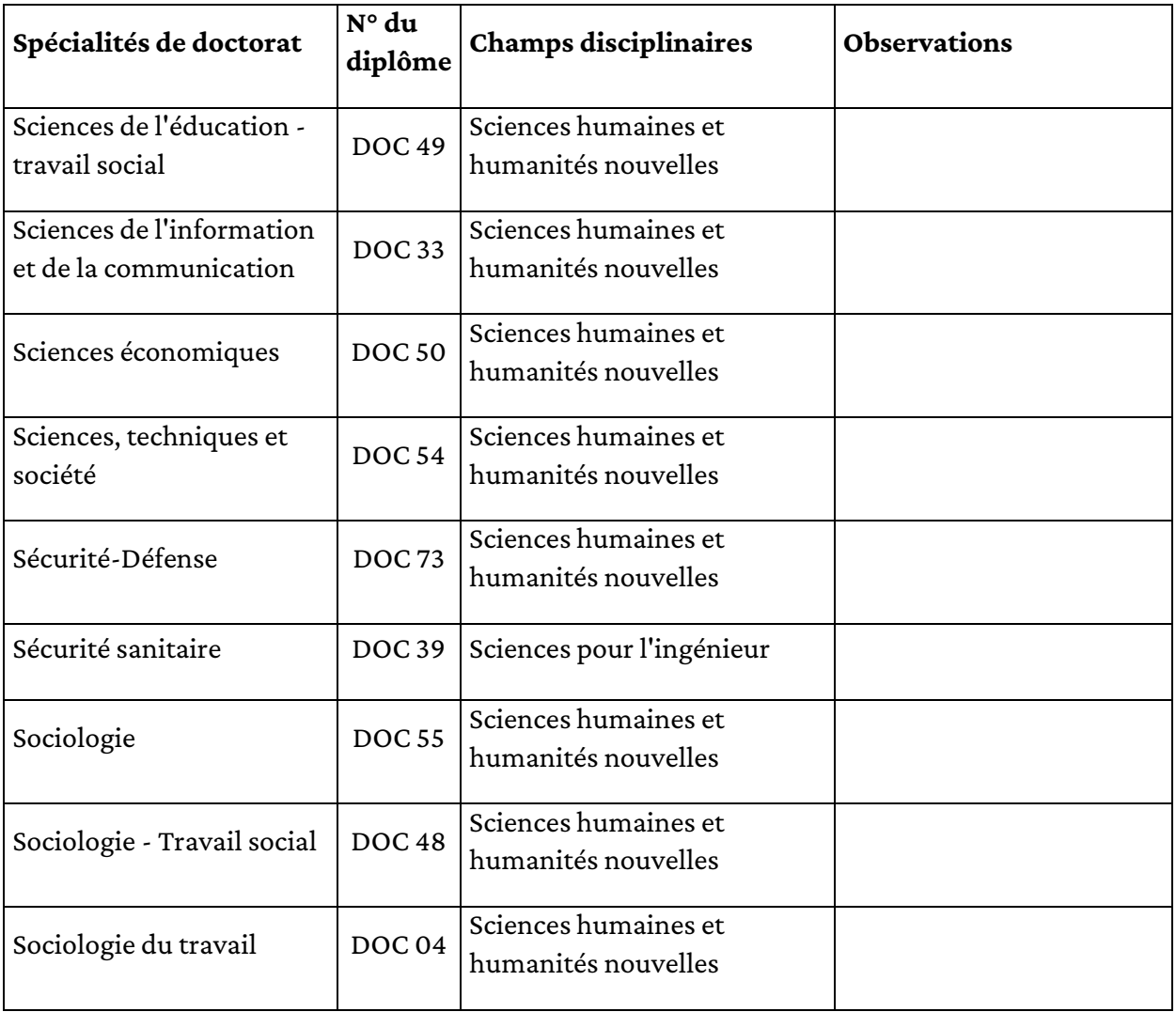

## **Contact : Direction de la recherche**

**suivi.doctorants@cnam.fr** 

Document réalisé par la Direction de la recherche – juillet 2024

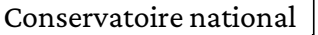